## Razer NAGA EPIC CHROMA

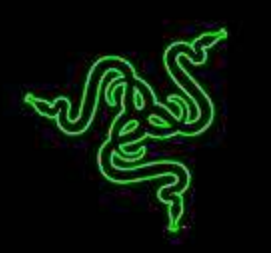

Apresentando uma grande quantidade de botões, a distinta pega de polegar do Razer Naga Epic, que é enormemente popular entre os jogadores de MMO em todo o mundo, juntamente com a flexibilidade da tecnologia sem fio para jogo, leva esse ícone do MMO para o próximo nível, oferecendo a você uma vantagem maior do que nunca.

Sua roda de rolagem com inclinação, um conjunto aprimorado de botões para polegar e a maior quantidade de botões programáveis aumentam o arsenal de possibilidades ao seu alcance e colocam mais precisão na ponta dos seus dedos. Com ergonomia refinada, iluminação Chroma personalizável e suporte intuitivo a sobreposições durante o jogo, este mouse épico para jogos MMO encaixa-se perfeitamente em sua mão e pode ser personalizado para atender às suas preferências específicas.

Razer Naga Epic Chroma — Desequilibre

## **SUMÁRIO**

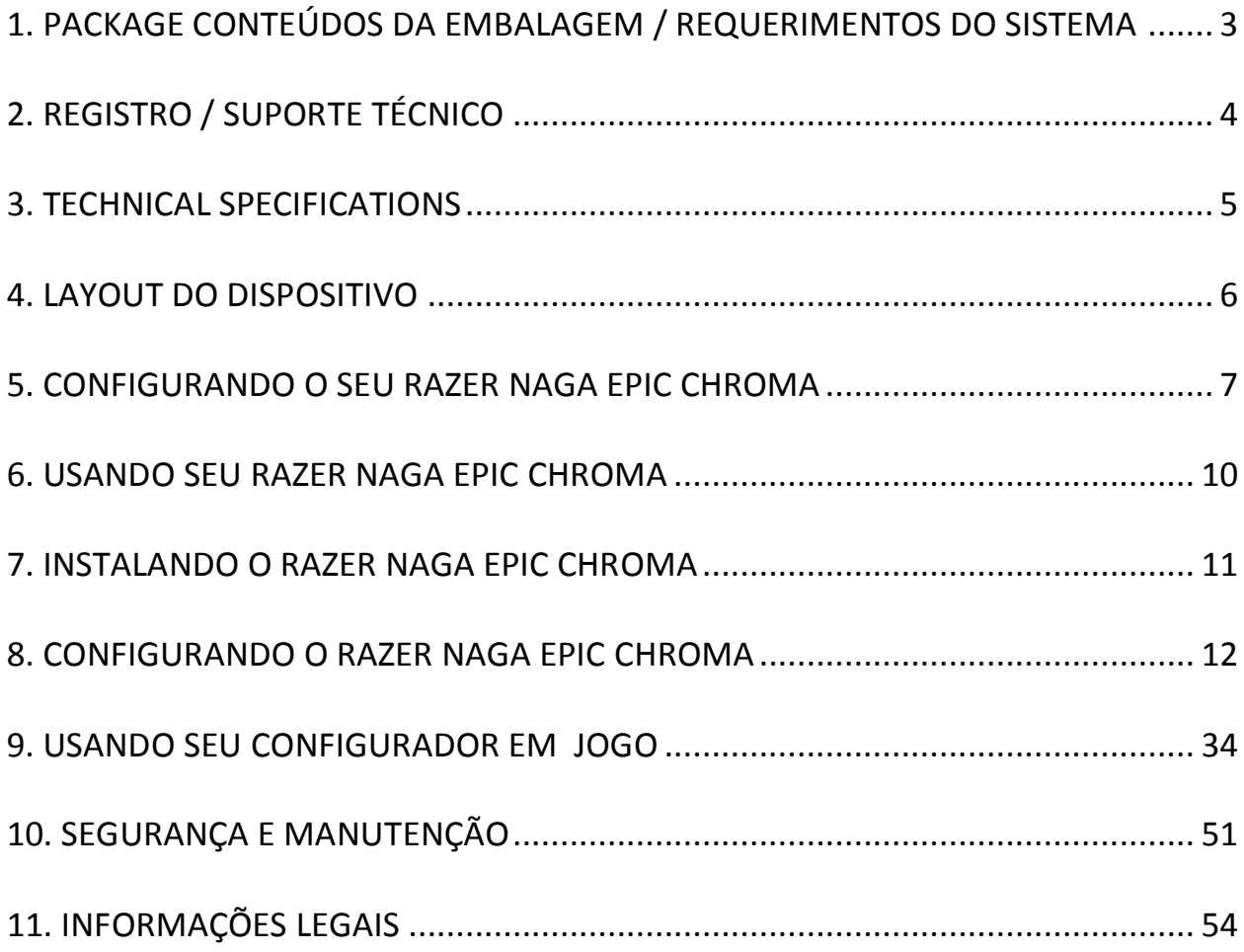

## <span id="page-2-0"></span>**1. PACKAGE CONTEÚDOS DA EMBALAGEM / REQUERIMENTOS DO SISTEMA**

#### *CONTEÚDOS DA EMBALAGEM*

- Mouse para jogo Razer Naga Epic Chroma
- Suporte de carregamento
- Cabo de recarga
- Estação de recarga

#### *REQUERIMENTOS DO SISTEMA*

- PC ou MAC com porta USB livre
- Windows® 8 / Windows® 7 / Windows Vista® / Windows® XP 32-bit / Mac OSX (10.7 – 10.9)
- Suporte para configurador em jogo compatível somente com Windows® 8/Windows® 7/Windows Vista®
- Conexão com a Internet
- Pelo menos 100MB de espaço livre em disco rígido

## <span id="page-3-0"></span>**2. REGISTRO / SUPORTE TÉCNICO**

#### *REGISTRO*

Crie agora mesmo uma conta do Synapse e obtenha informações em tempo real sobre o status da garantia do seu produto. Para saber mais sobre o Synapse, acesse [www.razerzone.com/br-pt/synapse.](http://www.razerzone.com/br-pt/synapse)

Se você já é usuário do Synapse, registre seu produto clicando em seu email, no aplicativo do Synapse, e selecione Status da Garantia na lista do menu suspenso.

Para registrar seu produto online, acesse [www.razerzone.com/registration.](http://www.razerzone.com/registration) Observe que você não poderá ver o status da garantia se o registro for feito pelo website.

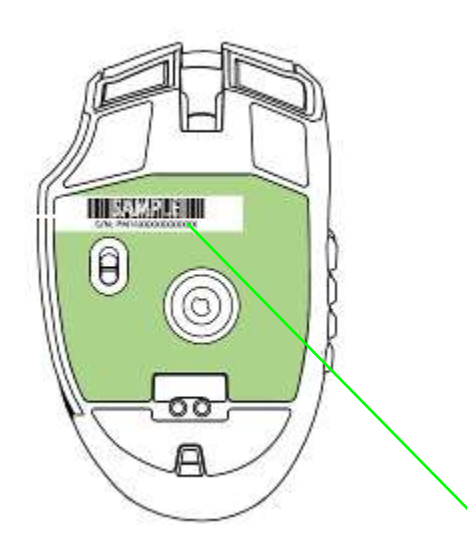

 *O número de série do seu produto pode ser encontrado aqui.*

## *SUPORTE TÉCNICO*

Você ganha:

- Garantia limitada de dois (2) anos oferecida pelo fabricante
- Suporte técnico on-line gratuito no site [www.razersupport.com.](http://www.razersupport.com/)

## <span id="page-4-0"></span>**3. ESPECIFICAÇÕES TÉCNICAS**

#### **ESPECIFICAÇÕES TÉCNICAS**

- Total de 19 botões programáveis otimizados para MMO
- Pega com 12 botões de polegar mecânicos
- Roda de rolagem do mouse com inclinação
- Sensor laser 4G de 8200 dpi
- Tecnologia sem fio para jogos
- Iluminação Chroma com 16,8 milhões de opções personalizáveis de cor
- Habilitado pelo Razer Synapse
- Ultrapolling de 1000 Hz
- 200 polegadas por segundo/50 g de aceleração
- Base Ultraslick com acústica zero
- Cabo de carregamento USB de fibra trançada de 2,1 m
- Vida da bateria: aprox. 20 horas (jogo contínuo)

#### *TAMANHO E PESO APROXIMADOS:*

- Comprimento 119mm/4,68"
- Largura 75mm/2,95"
- Altura 43mm/1,69"
- $\bullet$  Peso  $150g/0,33lbs.$

## <span id="page-5-0"></span>**4. LAYOUT DO DISPOSITIVO**

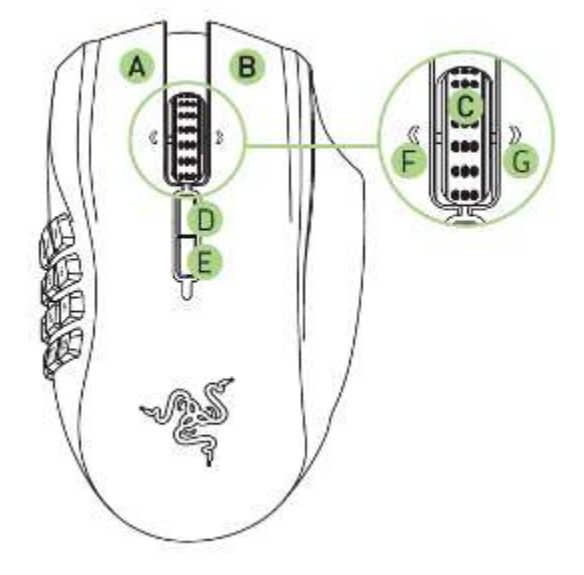

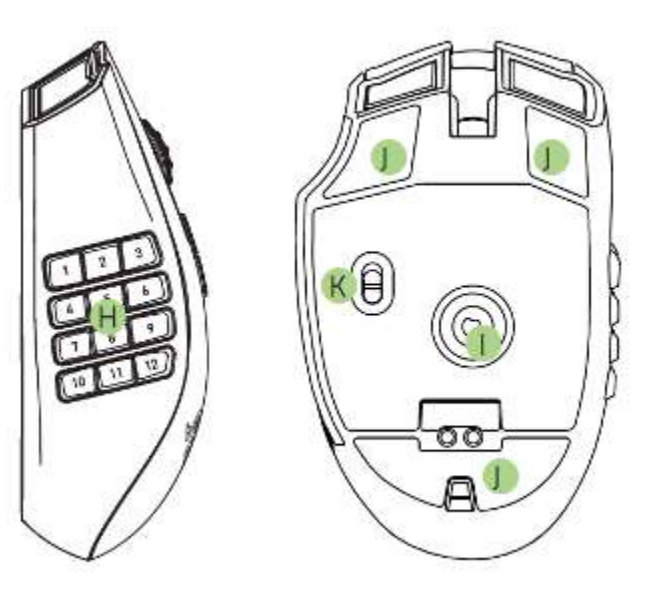

- A. Botão à esquerda do Mouse
- B. Botão à direita do Mouse
- C. Roda de rolagem
- D. Botão 5 do mouse
- E. Botão 4 do mouse
- F. Clique com tilt para a direita  $-$ Repetir rolagem para baixo
- G. Clique com tilt para a direita Repetir rolagem para cima
- H. 12 botões mecânicos programáveis do pega para polegar
- I. Sensor laser 4G de 8200 dpi
- J. Pés de mouse Ultraslick
- K. Botão On/off

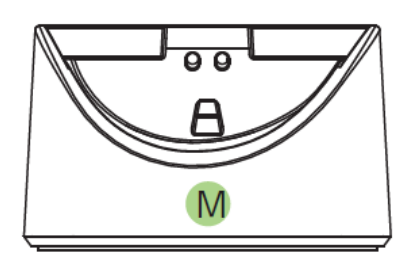

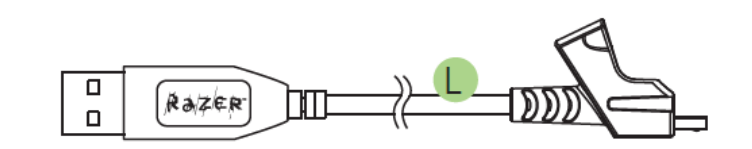

L. Cabo de recarga M. Suporte de carregamento

*\* Para otimização da vida da bateria, sempre mova o interruptor para a posição com fios / carregando (Wireless OFF) quando não estiver usando o Razer Naga Epic Chroma em modo sem fio*

## <span id="page-6-0"></span>**5. CONFIGURANDO O SEU RAZER NAGA EPIC CHROMA**

#### *CARREGANDO O MOUSE RAZER NAGA EPIC CHROMA*

Para melhores resultados, favor carregar totalmente a bateria na primeira vez de uso do Razer Naga Epic Chroma. Uma bateria vazia estará totalmente carregada em cerca de 5 horas. Se o mouse não tiver sido usado por um longo período, a bateria pode precisar ser recarregada antes do uso.

O Razer Naga Epic Chroma requer uma conexão USB que seja capaz de fornecer energia suficiente durante o processo de recarga da bateria. O processo de recarga da bateria do Razer Naga Epic Chroma pode ser afetado se conectado a um hub USB não energizado ou portas USB não energizadas encontradas em certos teclados e outros periféricos.

Se tiver dúvidas, é preferível conectar o Razer Naga Epic Chroma diretamente à porta USB encontrada na unidade de CPU de seu sistema de computador.

#### *MODO SEM FIO*

1. Insira o conector microUSB no suporte de carregamento e depois no seu computador.

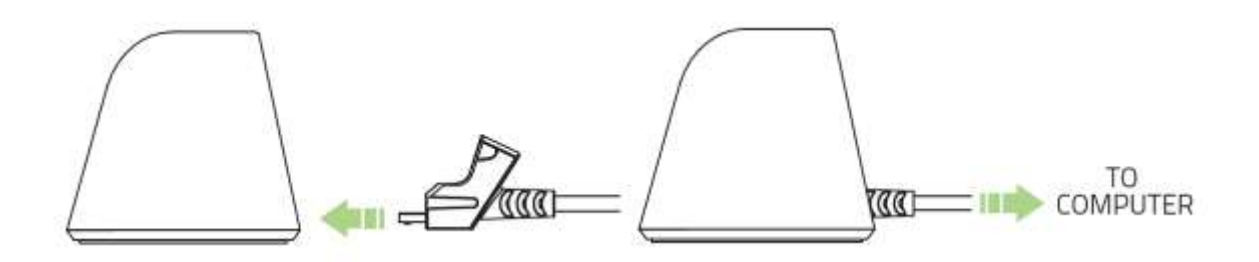

2. Coloque o interruptor na posição ON, conforme mostrado aqui. Para conservar a energia da bateria, sempre coloque o interruptor na posição OFF quando não estiver utilizando o mouse no modo sem fio.

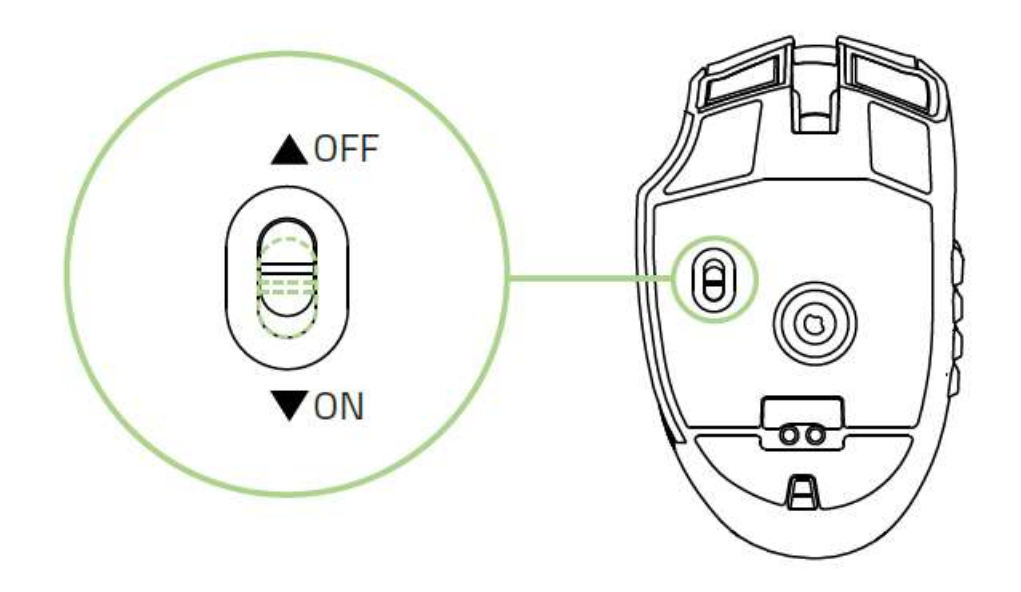

3. Para carregar o Razer Naga Epic Chroma no modo sem fio, assegure-se de que o interruptor esteja na posição OFF e coloque o mouse no suporte de carregamento.

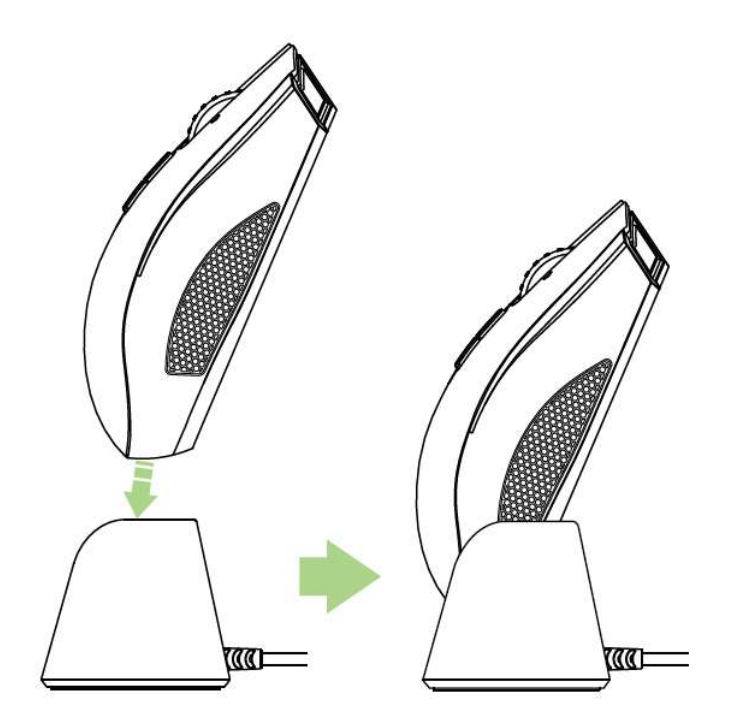

#### *MODO CABEADO*

Conecte a Entrada do Conector do Cabo ao Razer Naga Epic Chroma. Conecte o mouse na porta USB do seu computador.

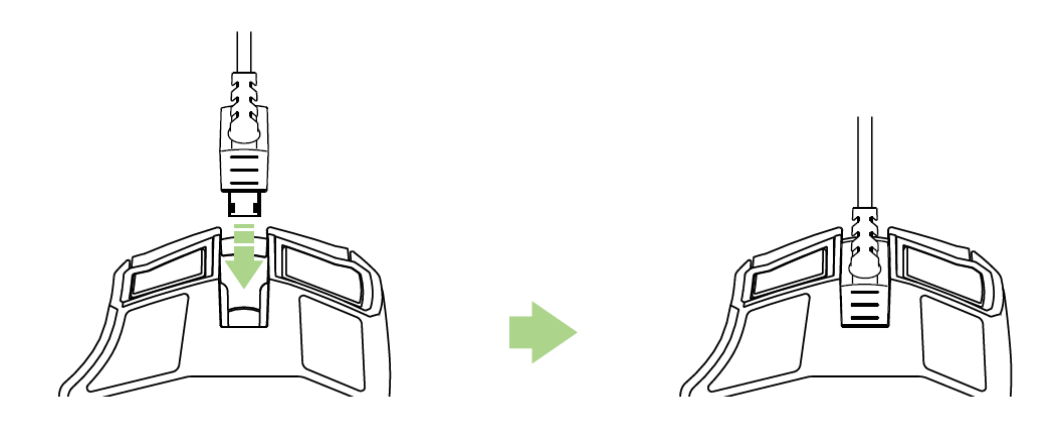

O Razer Naga Epic Chroma está então pronto para uso como mouse cabeado de alto desempenho. Além disso, sua bateria começará a carregar automaticamente em sue modo cabeado.

## <span id="page-9-0"></span>**6. USANDO SEU RAZER NAGA EPIC CHROMA**

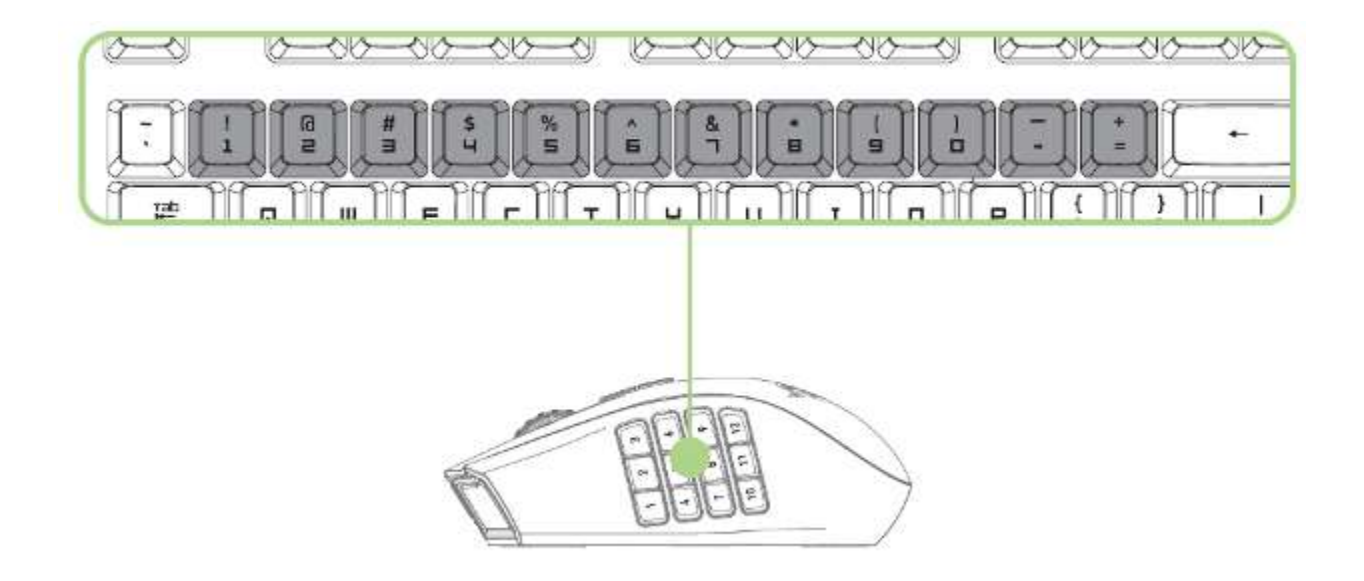

Os 12 Botões de polegar funcionam da mesma forma que o teclado numérico do teclado. Esses botões permitem replicar a barra de ação da maioria dos jogos nas teclas do polegar.

## <span id="page-10-0"></span>**7. INSTALANDO O RAZER NAGA EPIC CHROMA**

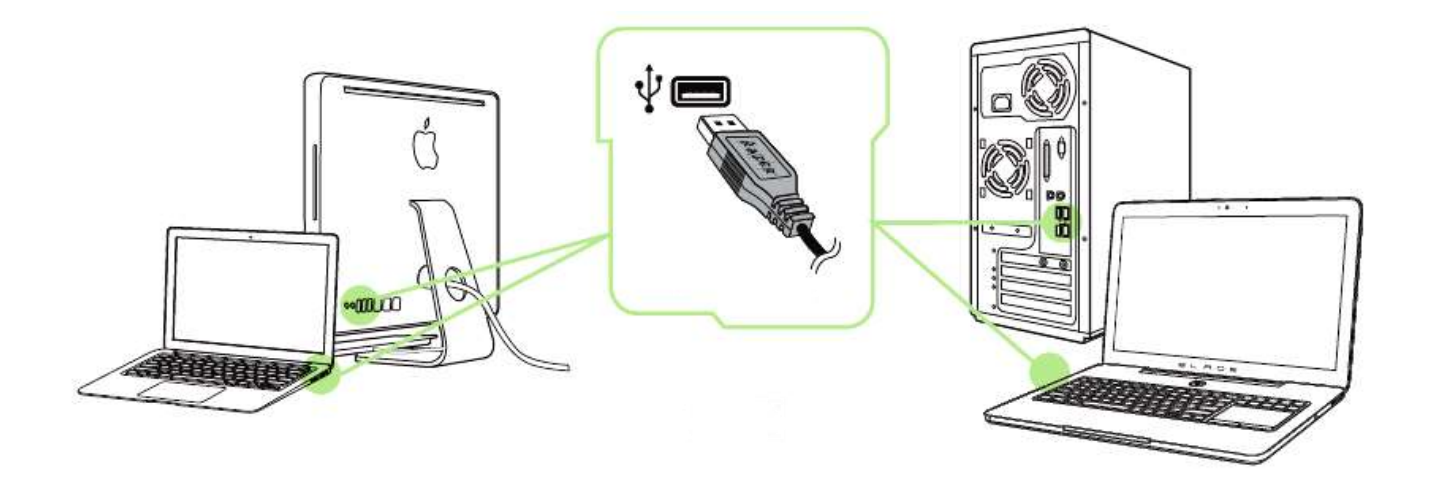

- Etapa 1: Conecte seu dispositivo Razer à porta USB do seu computador.
- Etapa 2: Instale o Razer Synapse quando solicitado\* ou baixe o instalador em [www.razerzone.com/br-pt/synapse.](http://www.razerzone.com/br-pt/synapse)
- Etapa 3: Crie sua ID Razer ou faça o login no Synapse com sua ID Razer existente.
- \* Aplicável para Windows 8 ou superior.

## <span id="page-11-0"></span>**8. CONFIGURANDO O RAZER NAGA EPIC CHROMA**

*Aviso: É necessário instalar o Razer Synapse para o bom funcionamento dos recursos. Esses recursos também estão sujeitos a alterações de acordo com a versão atual do software e com o sistema operacional.*

#### *GUIA MOUSE*

A guia Mouse é a primeira exibida após a instalação do Razer Synapse. Essa guia permite personalizar os perfis do dispositivo, atribuições dos botões, de desempenho e iluminação.

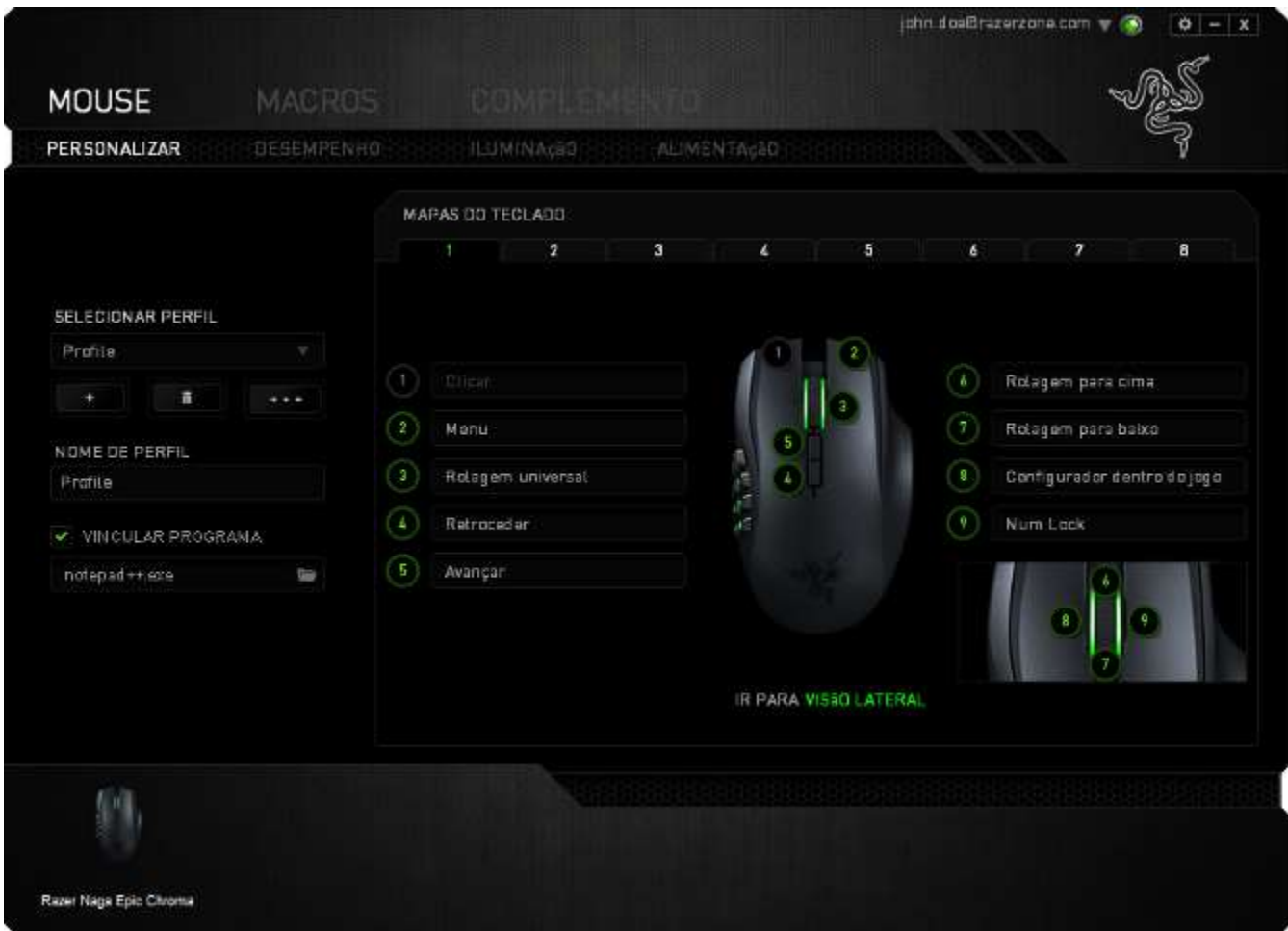

#### *Perfil*

Um Perfil é uma maneira conveniente de organizar todas as suas configurações personalizadas e você pode ter um número infinito de perfis à disposição. Qualquer mudança feita dentro de cada guia é salva automaticamente no perfil atual e armazenada nos servidores em nuvem.

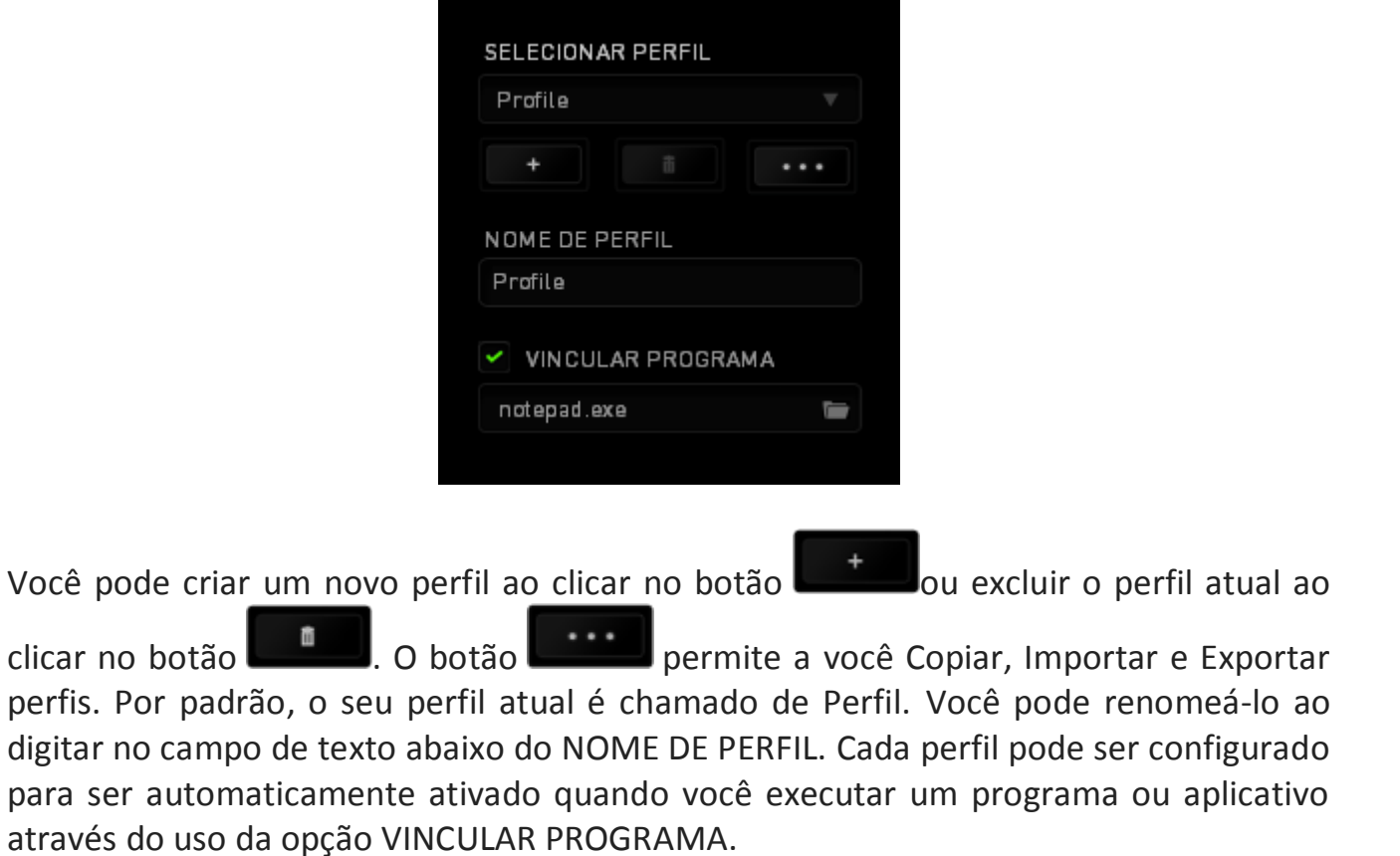

#### *GUIA PERSONALIZAR*

Na guia Personalizar é possível modificar as funções básicas do dispositivo, como atribuições dos botões, de acordo com suas necessidades para jogos. As alterações realizadas nesta guia são salvas automaticamente no seu perfil.

#### **Visão superior**

The Top View is where you can customize the mouse buttons and the scroll wheel.

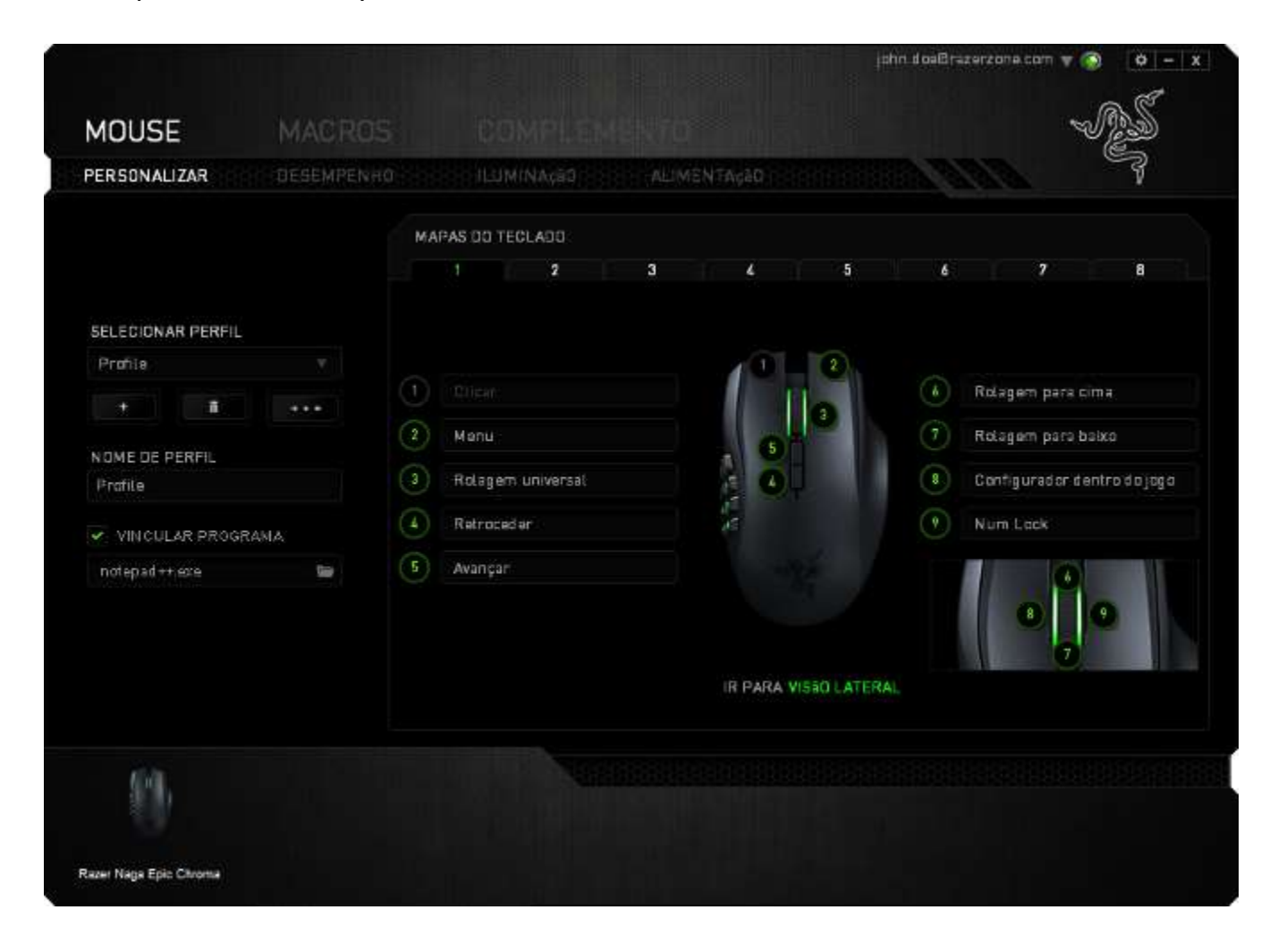

#### **Visão lateral**

A Visão lateral é o local em que você pode personalizar os 12 botões acionados pelo polegar.

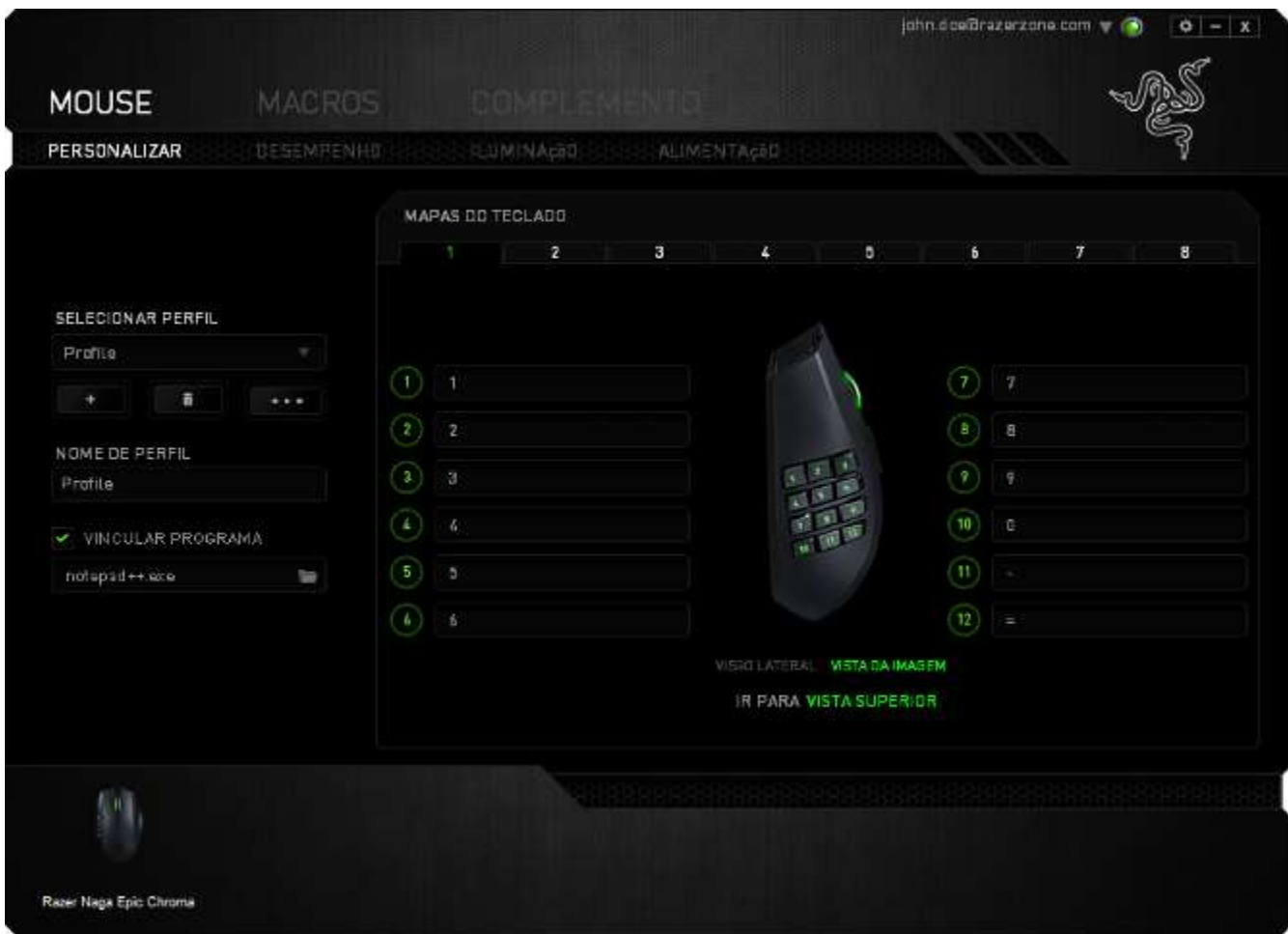

Você pode salvar até 8 conjuntos de configurações de MAPA DE TECLAS, permitindo que você facilmente configure e alterne entre mapeamentos de teclas personalizados para jogos diferentes.

### *OPÇÕES DE PERSONALIZAÇÃO*

Inicialmente, cada um dos botões do mouse está configurado como **Default**. Entretanto, a função desses botões pode ser alterada clicando no botão desejado para acessar o menu suspenso principal.

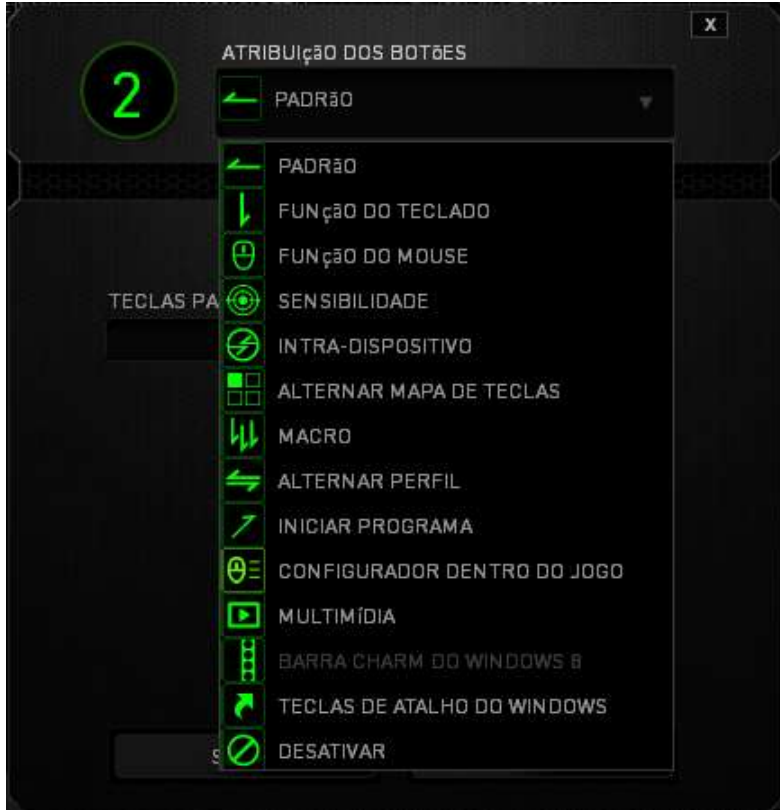

A seguir, as opções de personalização e suas respectivas descrições.

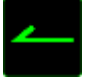

## **Padrão**

Esta opção permite que você retorne à função original da tecla. Para escolher *PADRÃO*, basta selecionar a opção no Menu principal de tarefas.

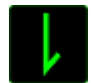

#### **Função do teclado**

Essa opção permite mudar qualquer botão do mouse para outra função do teclado. Para escolher uma função de teclado, selecione *FUNÇÃO DE TECLADO* no Menu principal de tarefas e pressione a tecla que você deseja usar no campo especificado abaixo. Você também pode incluir teclas modificadoras, como *Ctrl*, *Shift*, *Alt* ou qualquer uma de suas combinações.

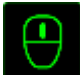

## **Função do mouse**

Essa opção permite mudar qualquer botão do mouse para outra função do mouse. Para selecionar uma função do mouse, selecione *FUNÇÃO DO MOUSE* no Menu principal de tarefas e será exibido um submenu *ATRIBUIR BOTÃO*.

Abaixo estão listadas as funções que podem ser escolhidas pelo submenu Atribuir botão:

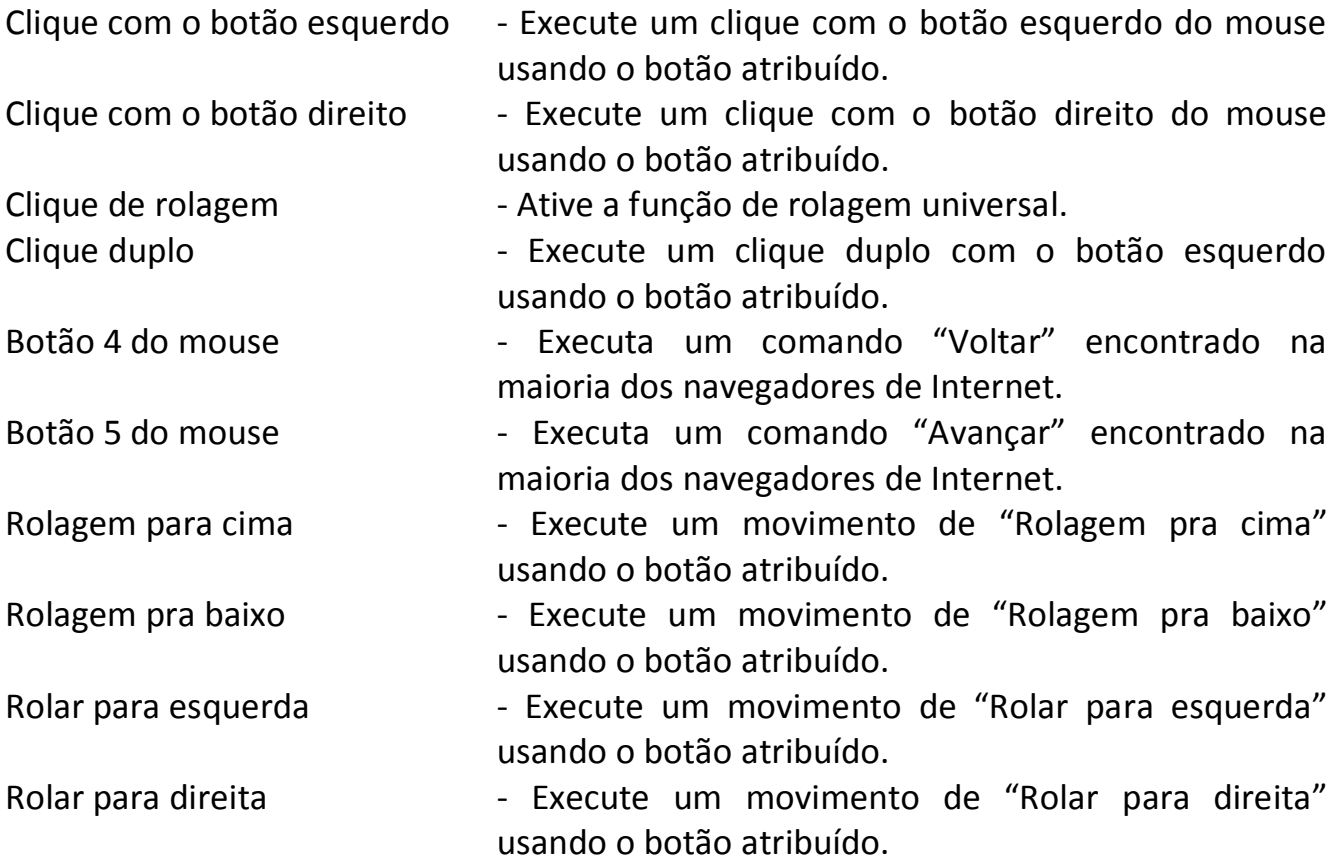

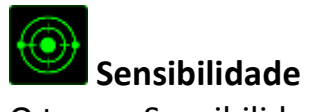

O termo Sensibilidade refere-se à velocidade que o ponteiro do mouse pode se movimentar pela tela. Quando a função Sensibilidade é selecionada no menu suspenso, será exibido um submenu que dará acesso às seguintes opções:

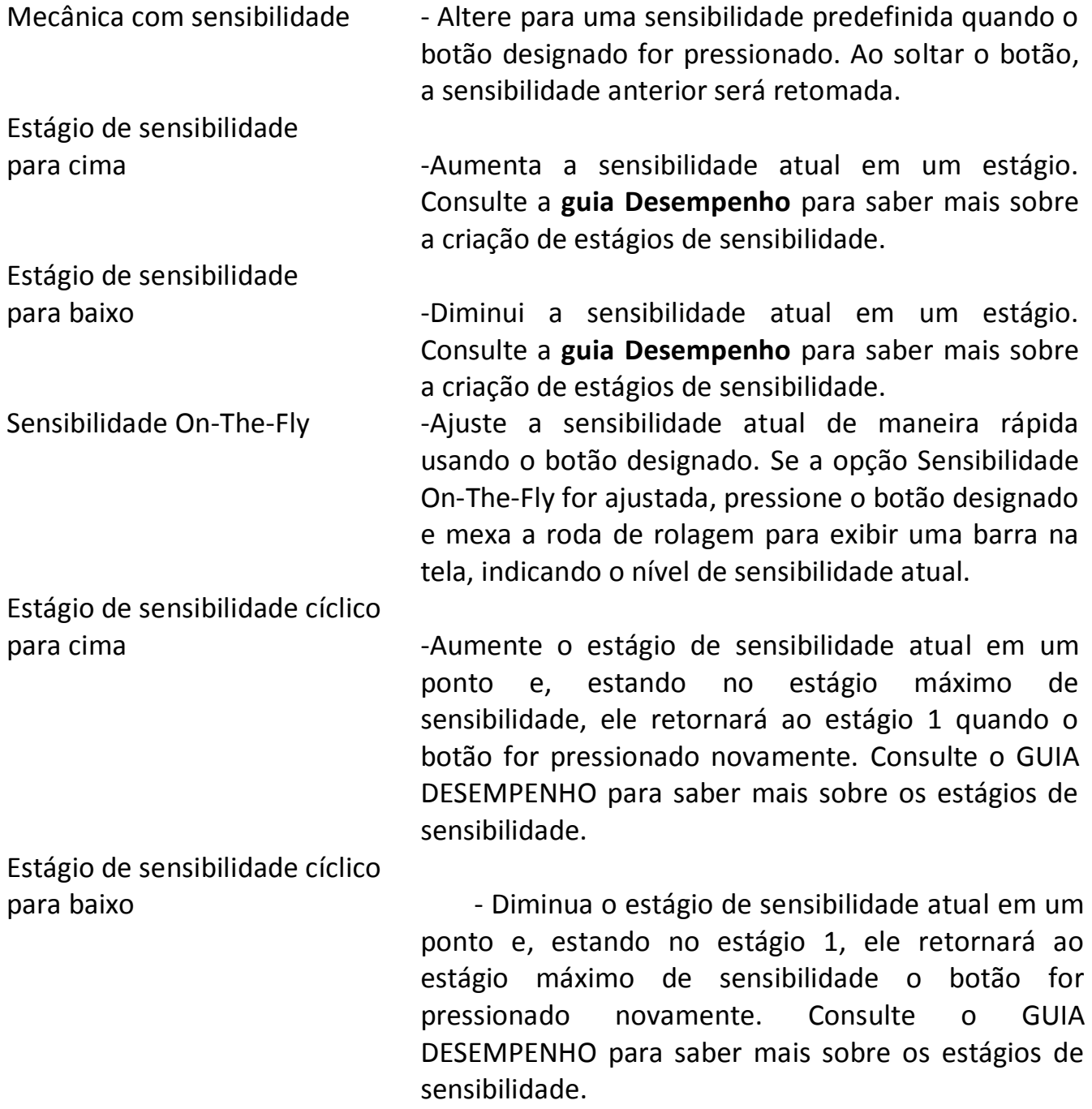

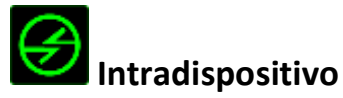

O intradispositivo permite que você altere a funcionalidade de outros dispositivos Razer Synapse ativados. Algumas dessas funcionalidades são específicas do dispositivo, como o uso de seu teclado de jogos Razer para alterar o estágio de sensibilidade de seu mouse de jogos Razer. Ao selecionar Intradispositivo a partir do menu Atribuição de Botões, um submenu aparecerá.

DISPOSITIVO CONTROLADO permite que você escolha qual dispositivo Razer atualmente conectado pode ser controlado, enquanto FUNÇÃO permite que você escolha qual funcionalidade você deseja usar para o dispositivo controlado.

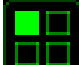

#### **Alternar mapa de teclas**

Em Alternar Mapa de Teclas, é possível trocar os mapas de teclas com facilidade: basta apertar uma tecla. Ao selecionar Alternar Mapa de Teclas no Menu Principal de Tarefas, será exibido um submenu onde você pode escolher o mapa de tecla desejado. A cor do LED no módulo do polegar mudará automaticamente para corresponder ao mapa de tecla.

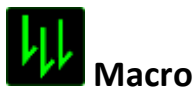

Uma macro é uma sequência pré-gravada de teclas e botões pressionados executada no momento preciso. Ao configurar um botão para uma macro, é possível, de forma conveniente, executar uma cadeia de comandos. Quando essa opção é selecionada no menu suspenso, será exibido um submenu que permite escolher um comando de macro pré-gravado. Consulte a **guia Macros** para saber mais sobre a criação de comandos de macros.

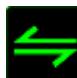

#### **Alternar perfil**

Alternar Perfil permite alterar perfis instantaneamente e carregar imediatamente todas as suas configurações pré-configuradas. Ao selecionar Alternar Perfil no menu suspenso, será exibido um submenu que permite escolher o perfil a ser usado. Uma exibição em tela aparecerá automaticamente sempre que você mudar perfis.

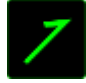

## **Iniciar Programa**

Iniciar um programa permite executar um programa ou aplicativo usando o botão atribuído. Ao selecionar Iniciar um programa no menu suspenso, aparece um botão que permite pesquisar o programa ou aplicativo específico que você deseja usar.

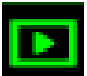

## **Função multimídia**

Esta opção pemite a você vincular os controles de reprodução multimídia ao seu dispositivo. Após selecionar a Função Multimídia, é exibido um submenu. Abaixo, estão listados os controles de reprodução multimídia que você pode escolher no submenu:

- Mute (Sem áudio) silencia o áudio. Microfone Mute (Sem áudio) – silencia o áudio do microfone
- Volume para baixo diminui o volume da saída de áudio.
- Volume para cima aumenta o volume da saída de áudio.
	-
- Volume do Mic para cima aumenta o volume do microfone.
- Volume do Mic para baixo diminui o volume do microfone.
	-
- Mute (Sem áudio) Tudo silencia a saída de áudio e o microfone .
- Play / Pause (Reproduzir/Pausar) reprodução, pausa ou continuação da reprodução de mídia atual.
- Previous Track (Trilha anterior) reproduz a trilha anterior.
- Next Track (Próxima trilha) reproduz a próxima trilha.

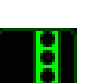

#### **Barra Charm Do Windows 8**

Esta opção permite a você atribuir uma tecla em um comando de tecla de atalho do Sistema Operacional. Para obter mais informações, visite: [http://windows.microsoft.com/pt-br/windows-8/getting-around-tutorial.](http://windows.microsoft.com/pt-br/windows-8/getting-around-tutorial)

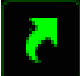

#### **Teclas De Atalho Do Windows**

Esta opção permite a você atribuir uma tecla em um comando de tecla de atalho do Sistema Operacional. Para obter mais informações, visite: [http://support.microsoft.com/kb/126449/pt-br.](http://support.microsoft.com/kb/126449/pt-br)

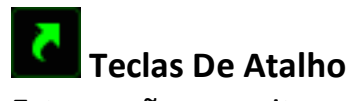

Esta opção permite a você atribuir uma tecla em um comando de tecla de atalho do Sistema Operacional. Para obter mais informações, visite: [http://support.apple.com/kb/ht1343.](http://support.apple.com/kb/ht1343)

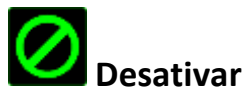

Essa opção transforma um botão atribuído em não utilizável. Use Desativar quando não precisar de um botão ou se um botão em particular interferir com seus jogos.

#### *GUIA DESEMPENHO*

A guia Desempenho permite que a velocidade e a precisão do ponteiro do mouse sejam aprimoradas. De forma semelhante à da guia Personalizar, as alterações feitas aqui são salvas automaticamente no perfil atual.

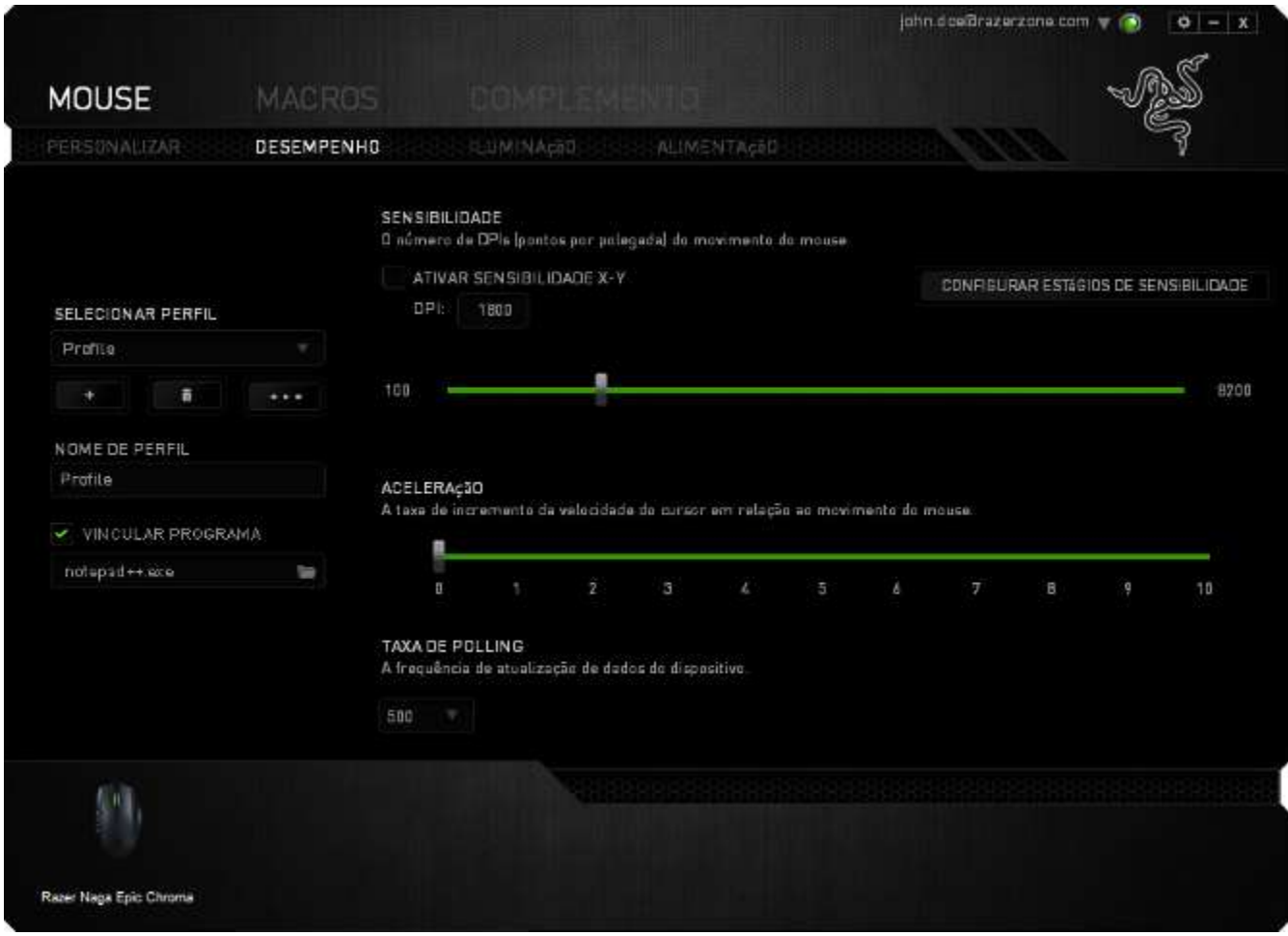

Abaixo estão listadas as opções de desempenho e suas descrições.

#### **Sensibilidade**

Sensibilidade se relaciona à quantidade de esforço necessária para mover o ponteiro do mouse em qualquer direção. Quanto mais alta a sensibilidade, mais respostas o mouse oferecerá. (Configuração recomendada: 1600 – 1800)

#### **Ativar sensibilidade X-Y**

Por padrão, os eixos X (horizontal) e Y (vertical) usam os mesmos valores de sensibilidade. Entretanto, você pode definir valores de sensibilidade diferentes para cada um dos eixos selecionando a opção "**Ativar Sensibilidade X e Y**".

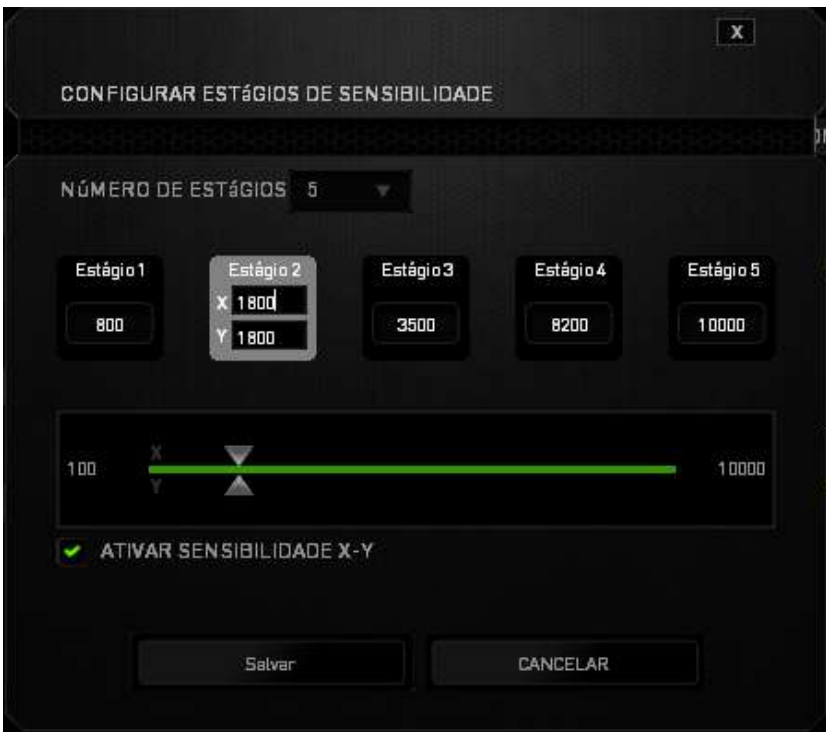

#### **Configurar estágios de sensibilidade**

Um estágio de sensibilidade trata-se de um valor de sensibilidade predeterminado. Você pode criar até cinco estágios de sensibilidade diferentes, os quais podem ser escolhidos por meio dos botões de estágio de sensibilidade para cima e para baixo. Esta opção pode ser usada paralelamente à opção "**Ativar Sensibilidade X e Y**".

#### **Aceleração**

Aceleração aumenta a velocidade de movimento do cursor de acordo com a velocidade com que você move o mouse. Quanto mais alto o valor, mais rápido o mouse acelera. (Configuração recomendada: Windows 0, Mac 5)

#### **Taxa de poll**

Quanto maior a taxa de poll, maior será a frequência com que o computador recebe informações sobre o status do mouse, aumentando, assim, o tempo de reação do ponteiro do mouse. Você pode trocar entre 125Hz (8ms), 500Hz (2ms) e 1000Hz (1ms) selecionando a taxa de poll desejada no menu suspenso.

(Configuração recomendada: 500Hz – 1000Hz)

#### *Guia Iluminação*

Na guia Iluminação você pode personalizar a aparência do seu mouse para jogos e escolher entre 16 milhões de cores para a iluminação de fundo ou selecionar a opção Ciclo de espectros para que as cores mudem aleatória e indefinidamente. Nesta guia também é possível ajustar a intensidade da iluminação de fundo usando o ajuste Brilho.

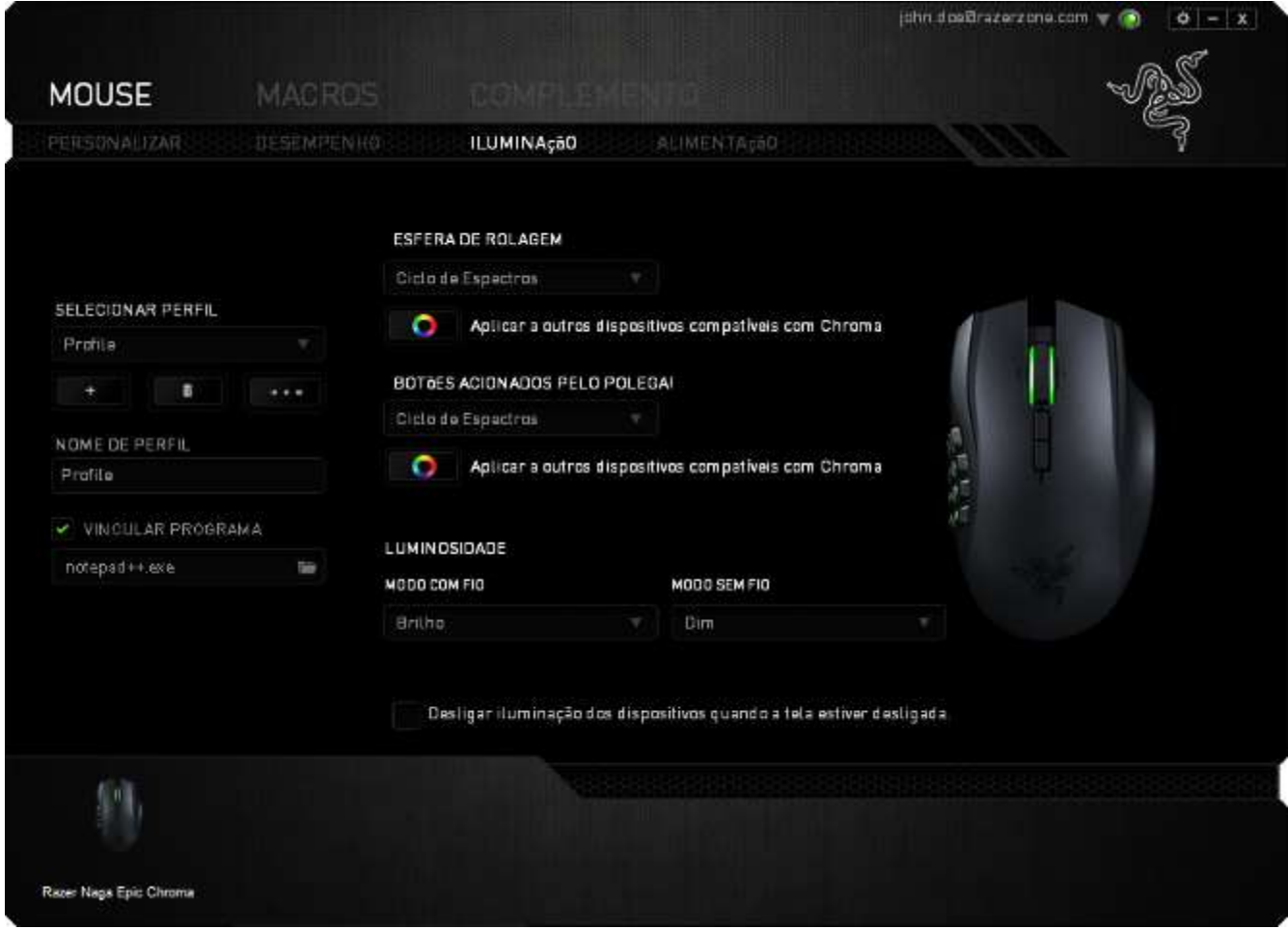

#### *Guia Alimentação*

A guia Alimentação permite que você gerencie o consumo de energia de seu dispositivo quando este estiver utilizando a bateria. Você também pode ajustar o dispositivo para entrar em modo de hibernação quando estiver ocioso por certo período. A guia Iluminação também permite que você ative e exibição de uma notificação quando a alimentação do dispositivo alcançar determinado nível.

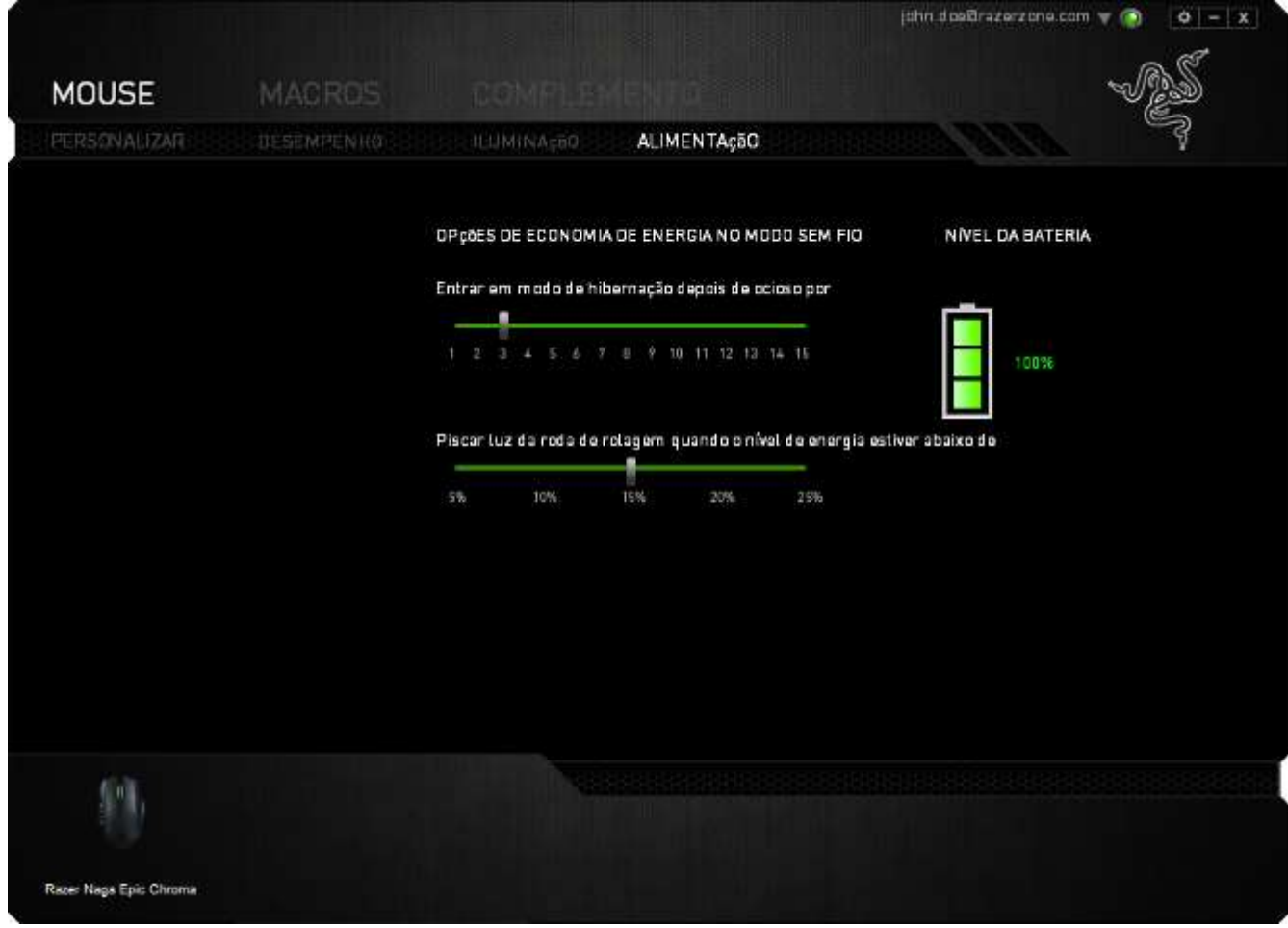

#### *GUIA MACROS*

A guia Macros permite criar uma série precisa de teclas e botões pressionados. Essa guia também permite que você tenha diversas macros e longos comandos de macros ao seu dispor.

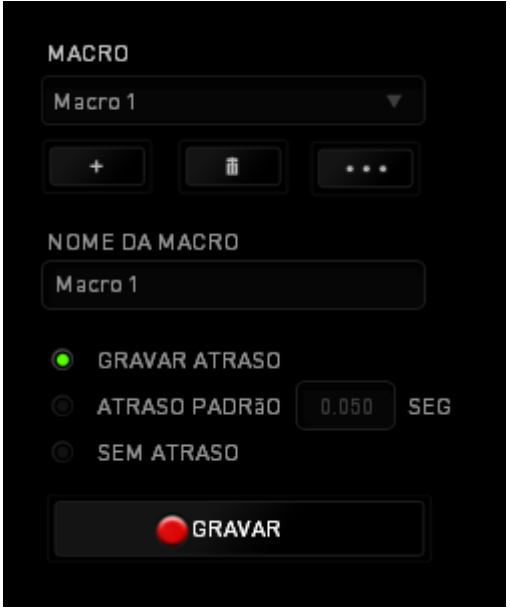

A seção Macro funciona de forma semelhante à seção Perfil, você pode renomear uma macro digitando no campo abaixo **Nome da macro**. Também existem outras opções disponíveis na seção Macro, como a criação de uma nova macro, clicando no botão

 $\vert$ ; a exclusão da macro atual, clicando no botão  $\vert$   $\vert$   $\vert$   $\vert$  e a duplicação da

macro atual, clicando no botão

Para criar um comando de macro, simplesmente clique no botão **e O GRAVAR** e todas as teclas e botões pressionados serão automaticamente registrados na tela de macros**.**  Quando todos os registros de macros estiverem concluídos, clique no botão

**PARAR** 

para encerrar a sessão.

A seção Macro permite inserir o atraso entre comandos. Em *GRAVAR ATRASO* o atraso entre comandos é registrado conforme eles são inseridos. O *ATRASO PADRÃO* usa um tempo predefinido (expresso em segundos) como o atraso. E *NENHUM ATRASO* omite todas as pausas entre teclas e botões pressionados.

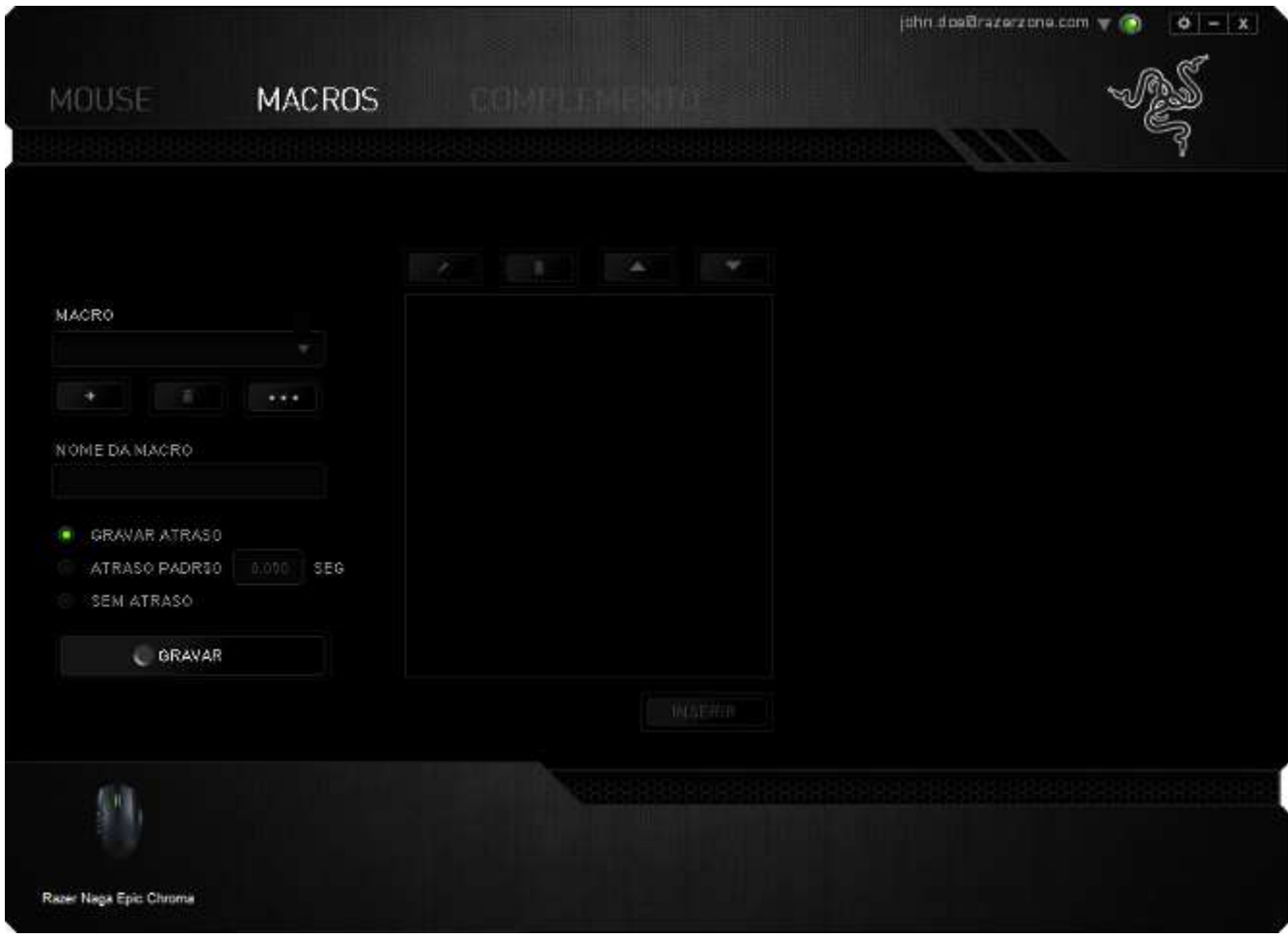

*Observação: Você pode usar até 3 casas decimais ao inserir valores no campo de segundos (seg).*

Após gravar uma macro, você pode editar os comandos inseridos selecionando cada comando na tela de macros. Cada tecla ou botão pressionado é organizado sequencialmente com o primeiro comando mostrado no topo da tela.

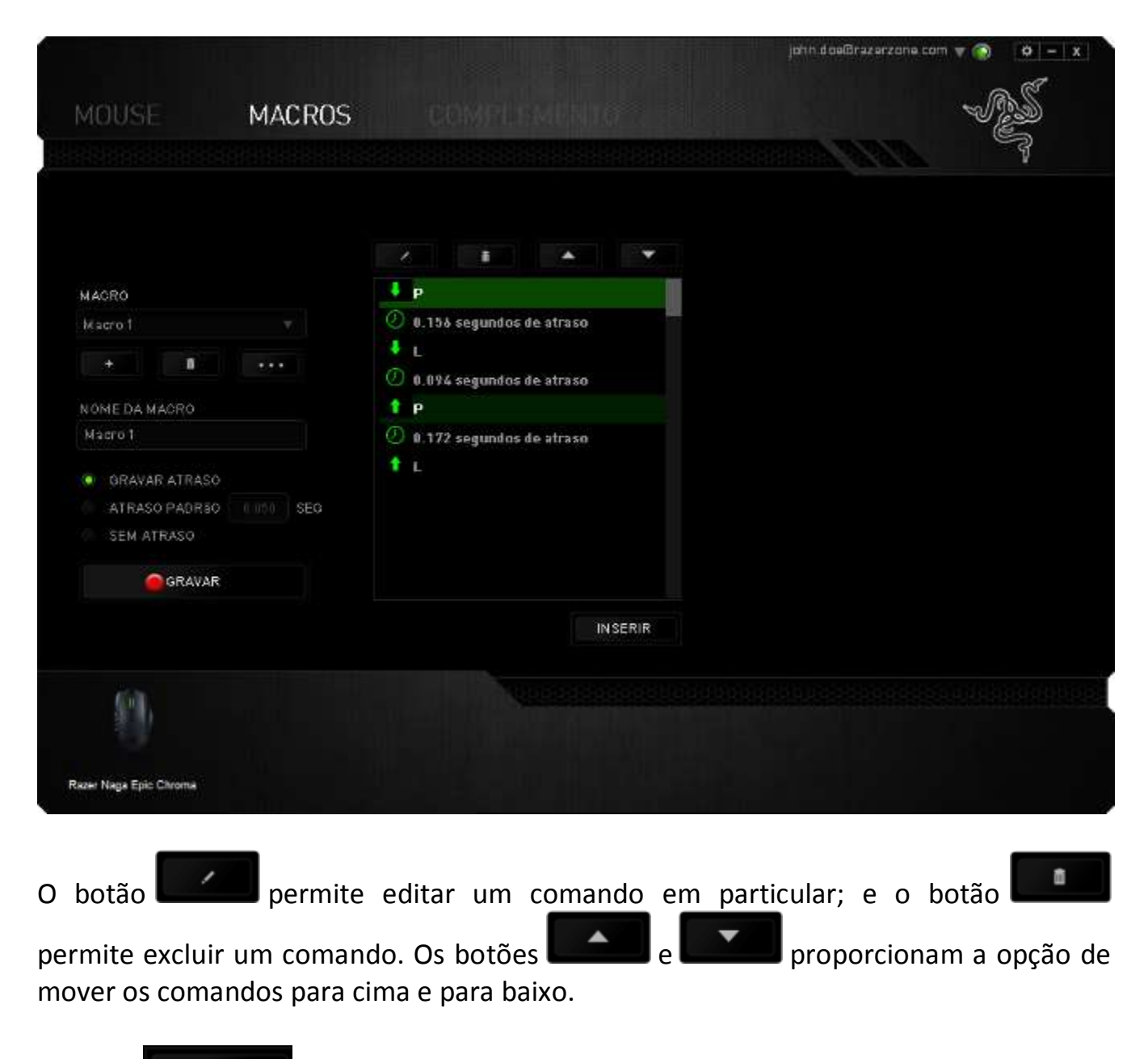

O botão **permite de la seguências de teclas, botões ou tempos de atraso** entre teclagens antes ou após o comando ser selecionado.

Após pressionar o botão o botão **de INSERIR**, uma nova janela de exibição aparecerá ao lado da lista de comandos de macros. O menu suspenso nessa janela permitirá escolher uma sequência de teclas ou um atraso a ser adicionado antes ou após o comando da macro destacada.

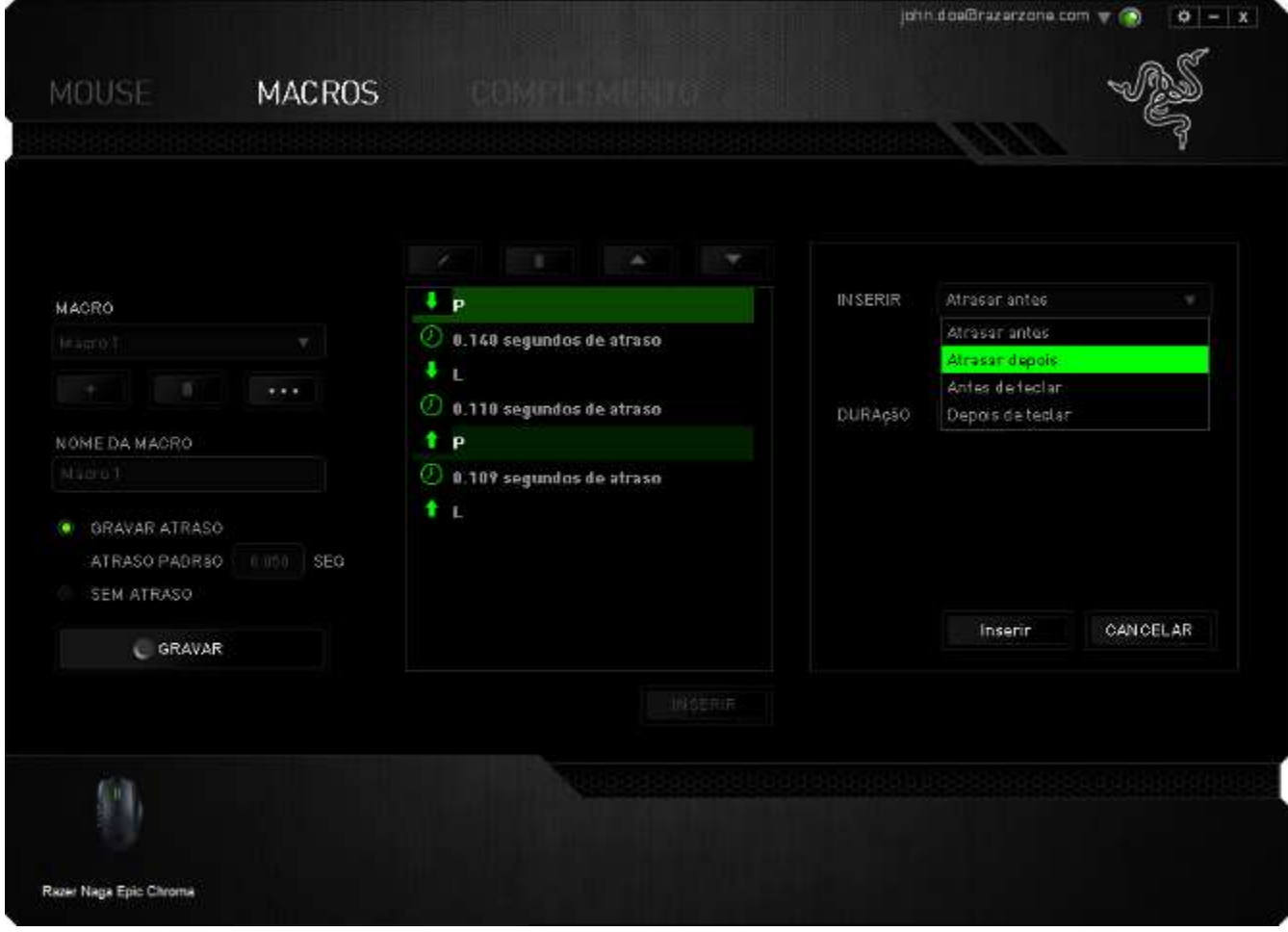

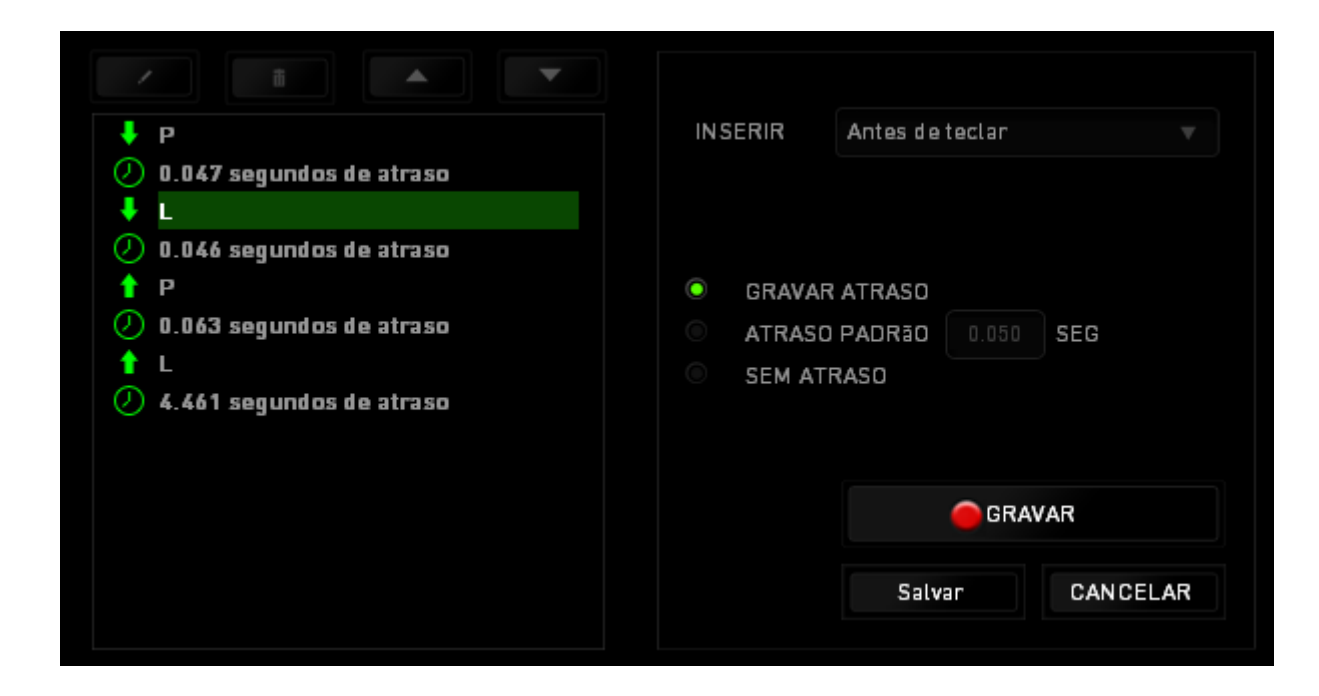

Você pode adicionar um novo conjunto de comandos de macros clicando no botão GRAVAR no menu de sequência de teclas pressionadas; ou insira os tempos de

atraso no campo de duração usando o menu de atraso.

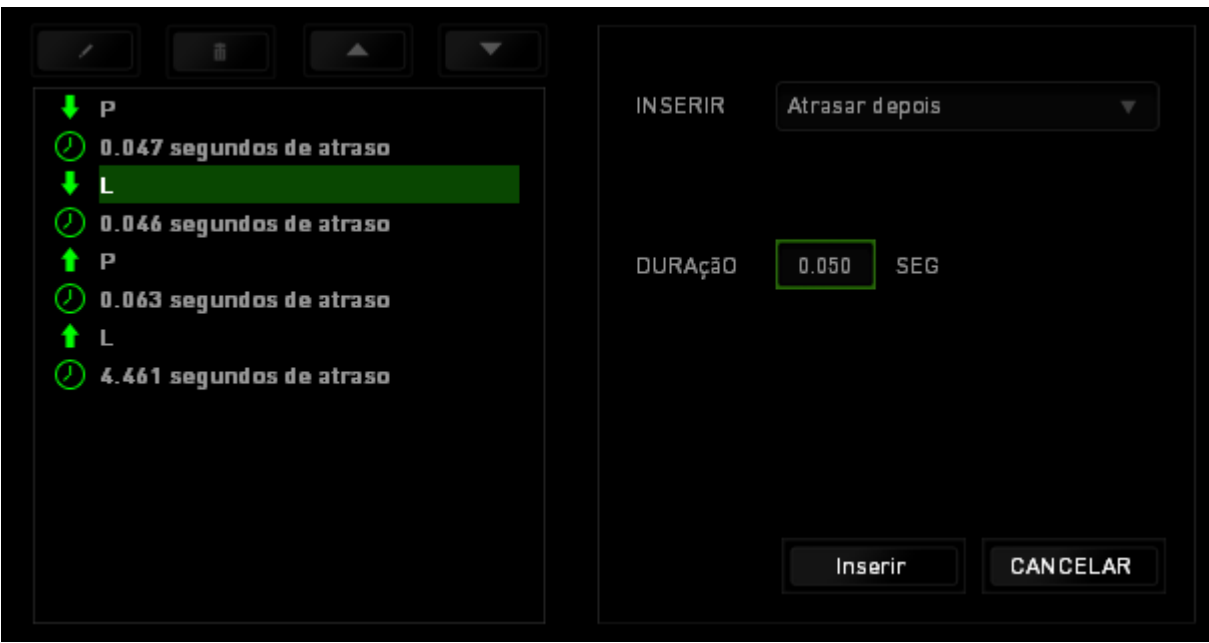

#### *GUIA COMPLEMENTO*

A guia Complemento expande a possibilidade de uso de seu dispositivo adicionando configurações específicas de jogos, como interface personalizada. Para começar a utilizar os Complementos Razer, você deve, antes, ativar a opção "**Utilizar complementos Razer Naga"**.

*Termo de Responsabilidade: o complemento Configurador em Jogo é somente compatível com Windows® 8/Windows® 7/Windows® Vista/Windows® XP*

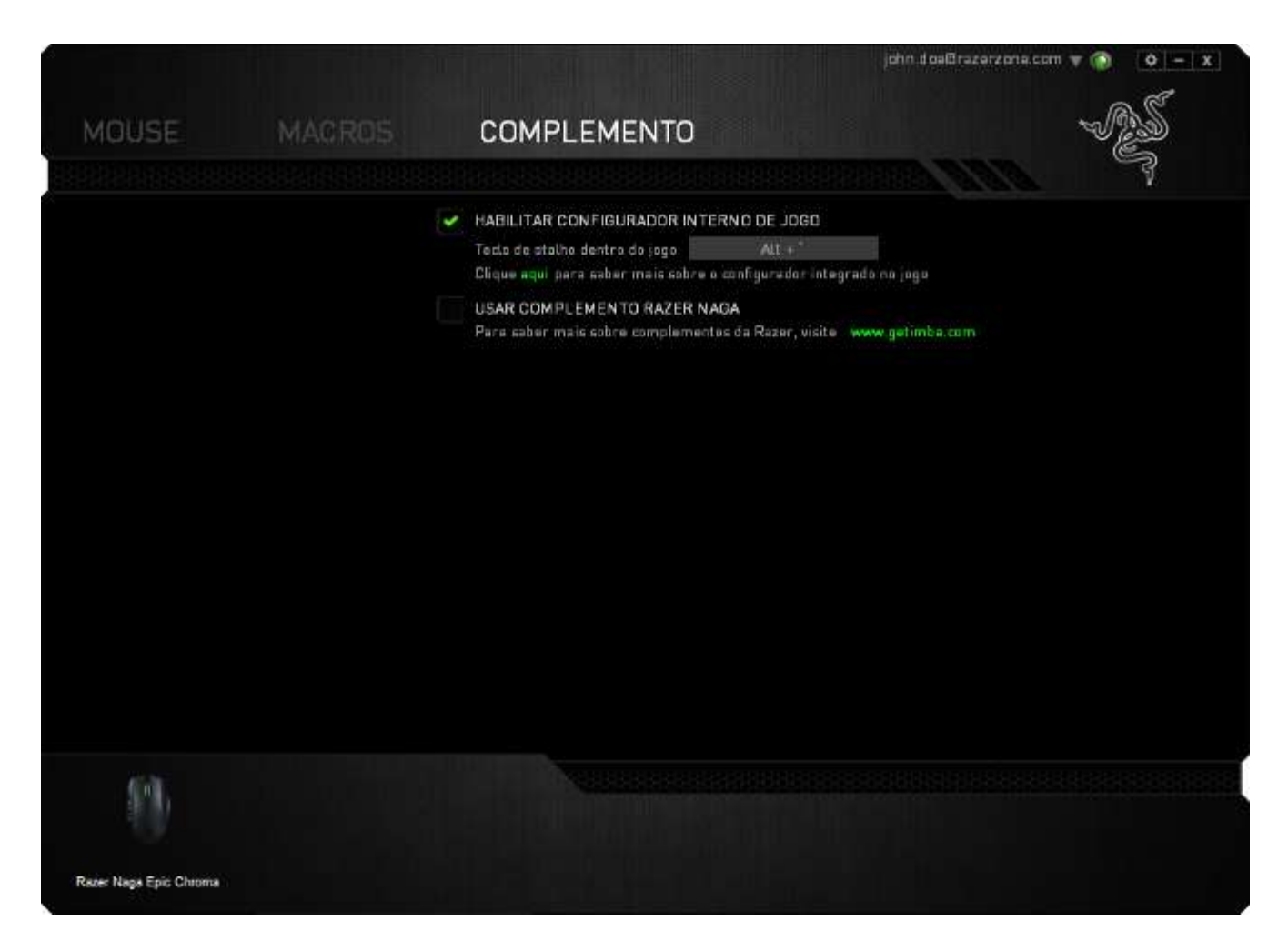

Em seguida, pesquise o prorama ou aplicativo de jogo utilizando o botão . Por fim, selecione sua conta de usuário para o jogo escolhendo-a no menu suspenso ao lado de **sincronizar conta**.

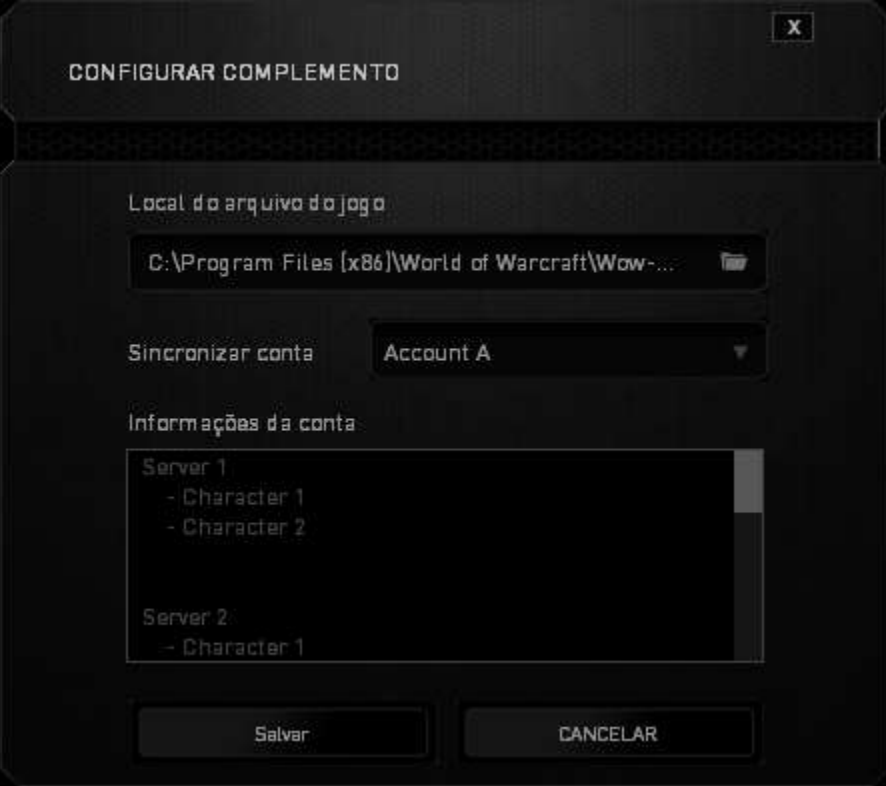

A tela **Informações de conta** exibe todas as informações relevantes acerca de sua conta de usuário.

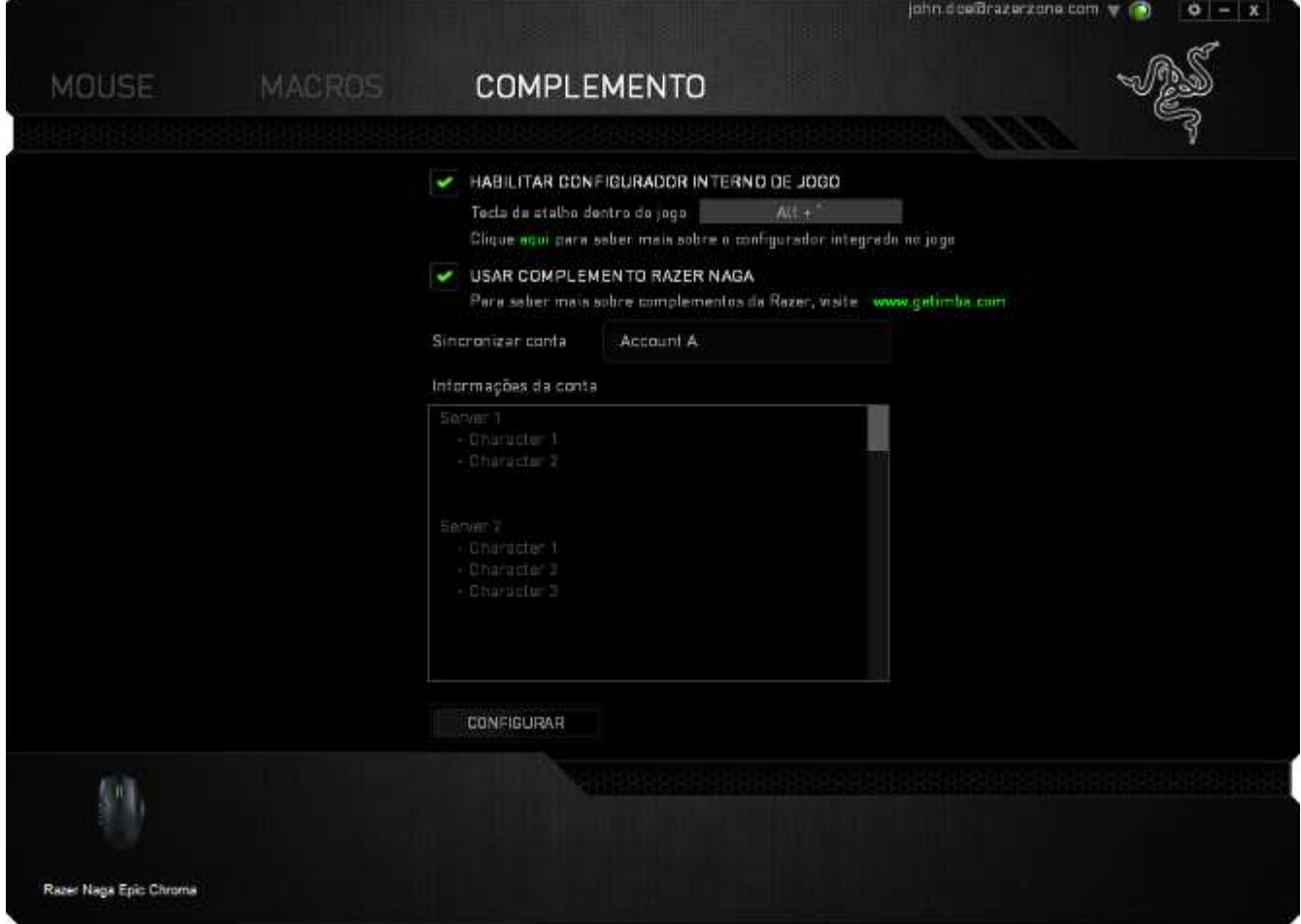

## <span id="page-33-0"></span>**9. USANDO SEU CONFIGURADOR EM JOGO**

*Termo de Responsabilidade: O Configurador em Jogo Razer Naga Epic Chroma é um complemento de jogo que pode ser ativado pelo Razer Synapse. Este complemento será exibido na sua tela de jogo quando ativado e somente permanecerá ativo caso o Razer Synapse esteja ativo. Esses recursos estão sujeitos a mudança conforme a versão de software atual e seu sistema operacional. Esse configurador apresenta um subconjunto de configurações disponíveis para o dispositivo. Para o conjunto completo de opções, favor configurar seu dispositivo via Razer Synapse.*

*O complemento Configurador em Jogo é somente compatível com Windows® 8/Windows® 7/Windows® Vista*

*CUIDADO: Desinstalar o Razer Core irá desativará o Configurador em Jogo.*

#### *INICIANDO O CONFIGURADOR EM JOGO*

O Configurador em Jogo pode ser iniciado em todos os jogos suportados da seguinte forma:

- Utilizando a combinação de atalho de tecla <Alt ~>
- Clicando no tilt para esquerda (Padrão)

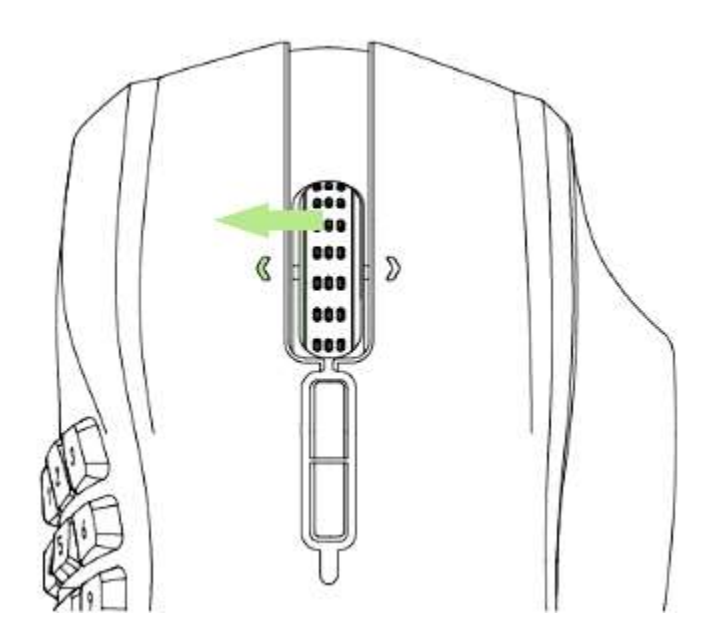

Você poderá atribuir um botão do mouse diferente para esta ação utilizando a função de atribuição do botão do mouse do Razer Synapse.

## *GUIA MOUSE (MOUSE TAB)*

A Guia Mouse é sua guia padrão ao iniciar o Configurador em Jogo do Razer Naga Epic Chroma. Esta guia permite personalização dos perfis, atribuições dos botões e desempenho.

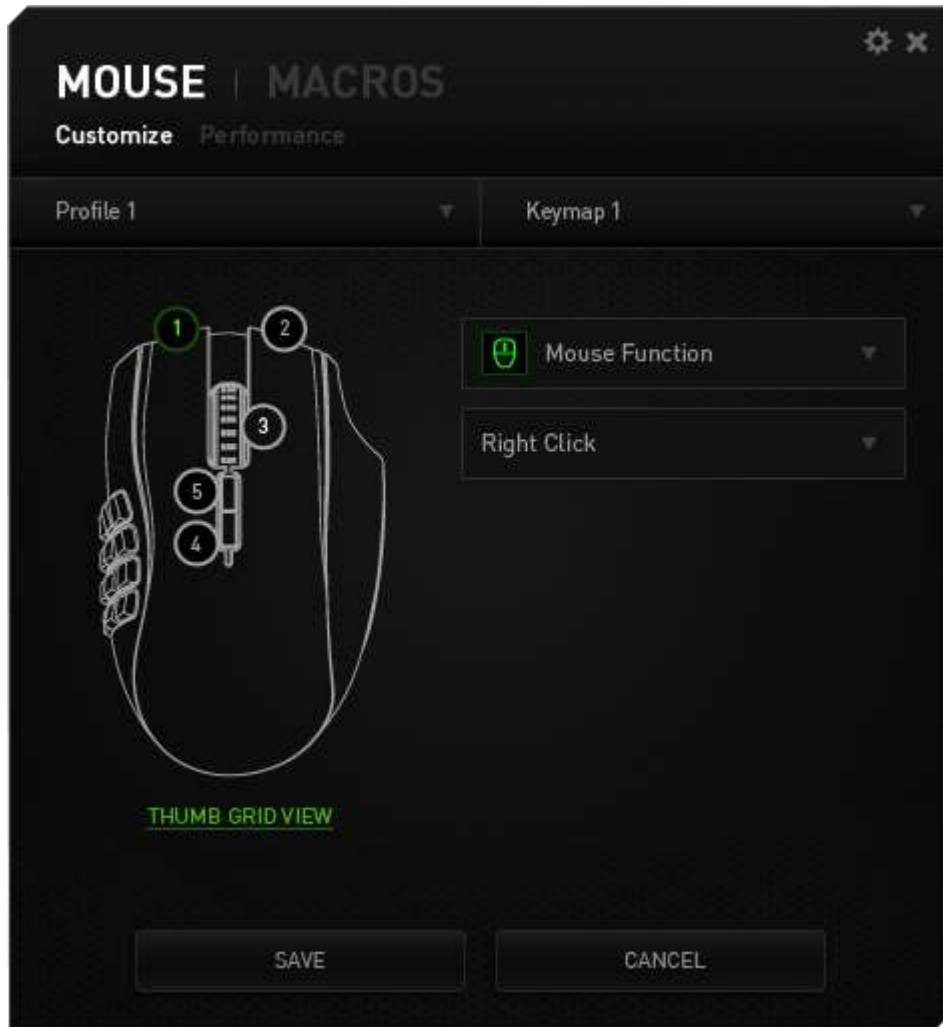

#### *Perfil (PROFILE)*

Um Perfil é uma maneira conveniente de organizar todas as suas configurações personalizadas, e você pode ter um número infinito de perfis à disposição. Qualquer mudança feita dentro de cada guia é salva automaticamente no perfil atual e armazenada nos servidores em nuvem.

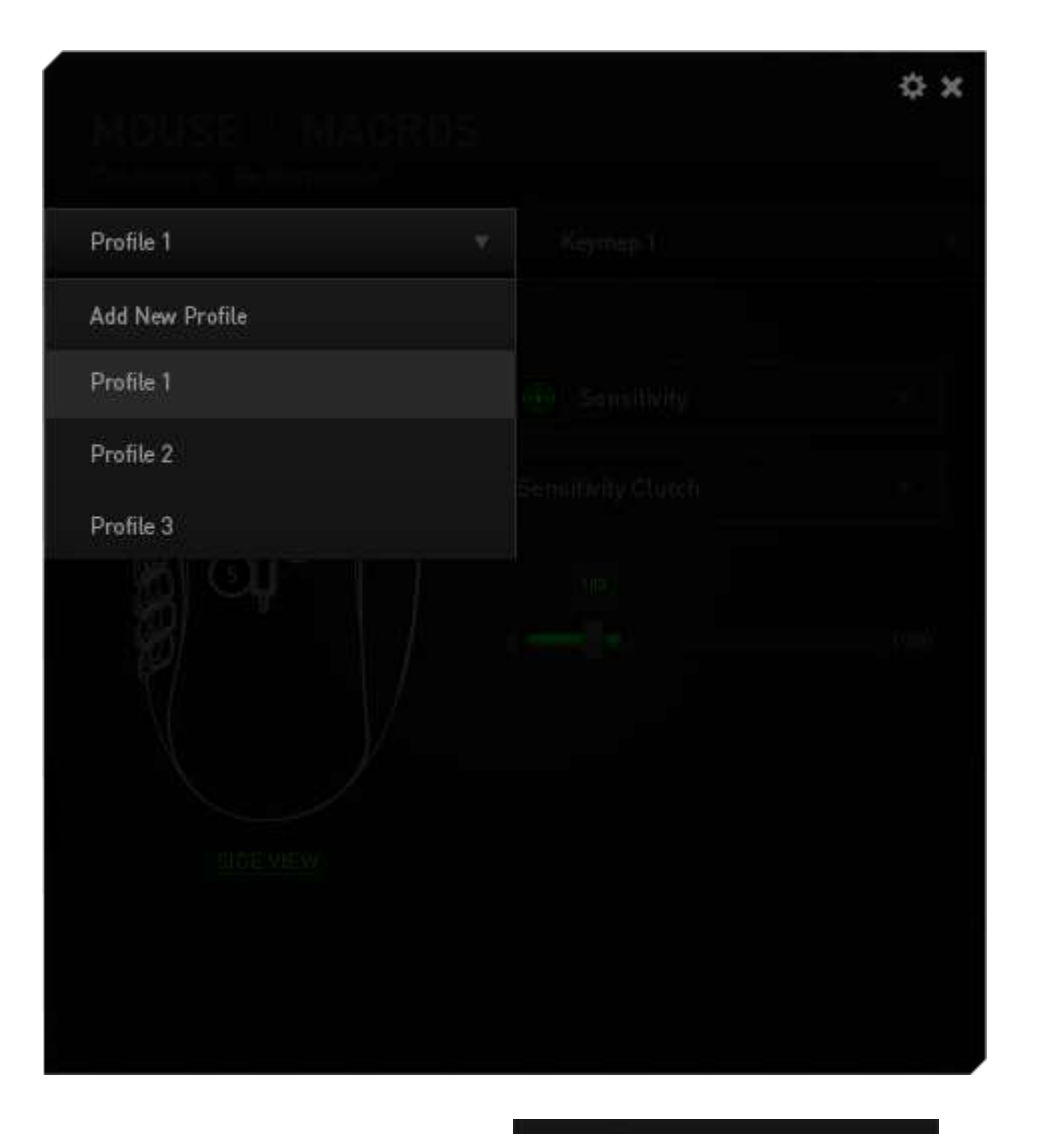

You can create a new profile by clicking the **profile for any contract of profile** button and

selecting "Add New Profile". Change your active profile by selecting the appropriate profile from the list.

#### *MAPA DE TECLAS*

Um Mapa de Caracteres é uma maneira conveniente de organizar todo o seu mapeamento de teclas, e você pode ter um número infinito de mapas ao seu dispor. Quaisquer alterações feitas a um mapa de caracteres em cada um dos botões de mouse são automaticamente salvas no mapa de caracteres atual e armazenadas nos servidores em nuvem.

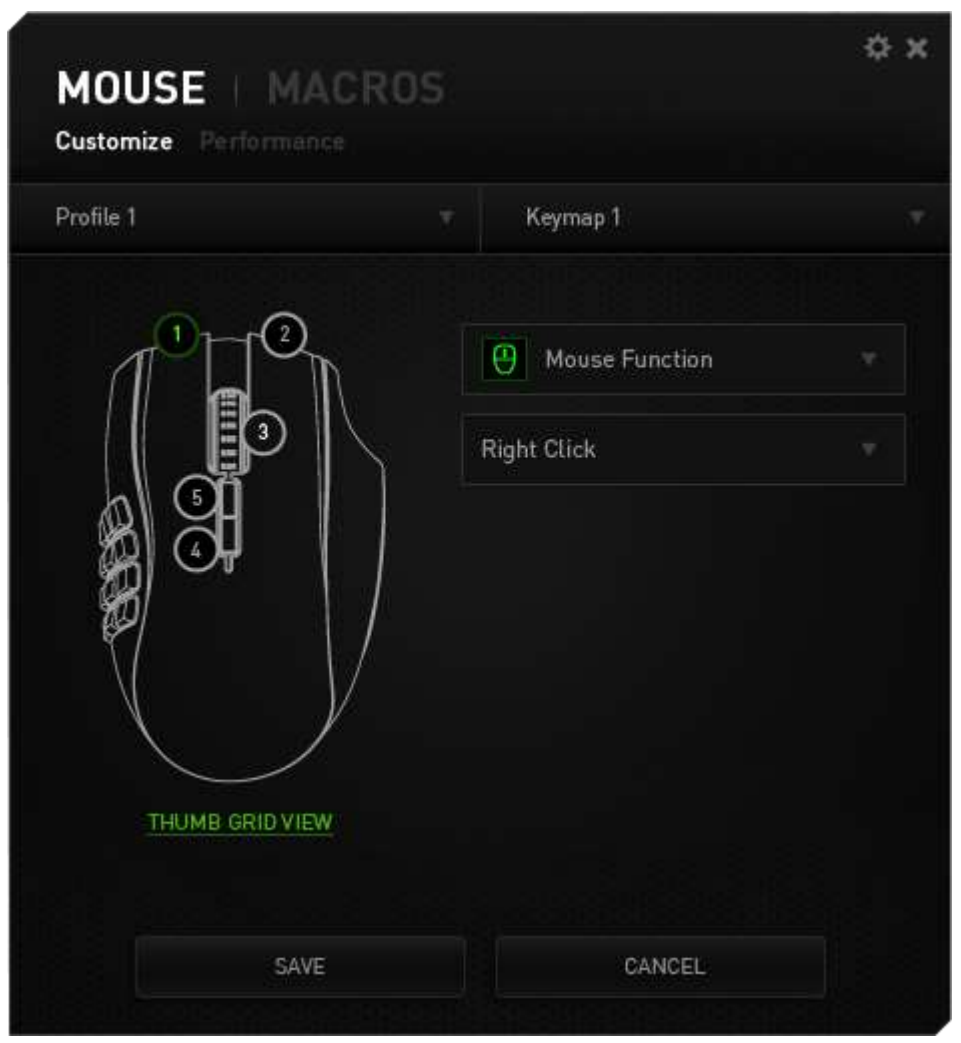

You can switch between keymaps by clicking the

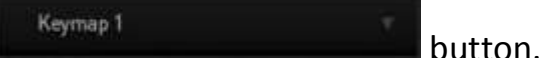

Change your active keymap by selecting the appropriate keymap from the list or by using the button assigned to the SWITCH KEYMAP function if configured. Up to 8 Keymaps sets can be saved.

#### *GUIA PERSONALIZAR (CUSTOMIZE TAB)*

Na guia Personalizar é possível modificar as funções básicas do dispositivo, como atribuições dos botões, de acordo com suas necessidades para jogos. As alterações realizadas nesta guia são salvas automaticamente no seu perfil.

#### **Visão superior (Top View)**

A guia Visão superior é onde você pode personalizar os cinco botões básicos e a roda do mouse.

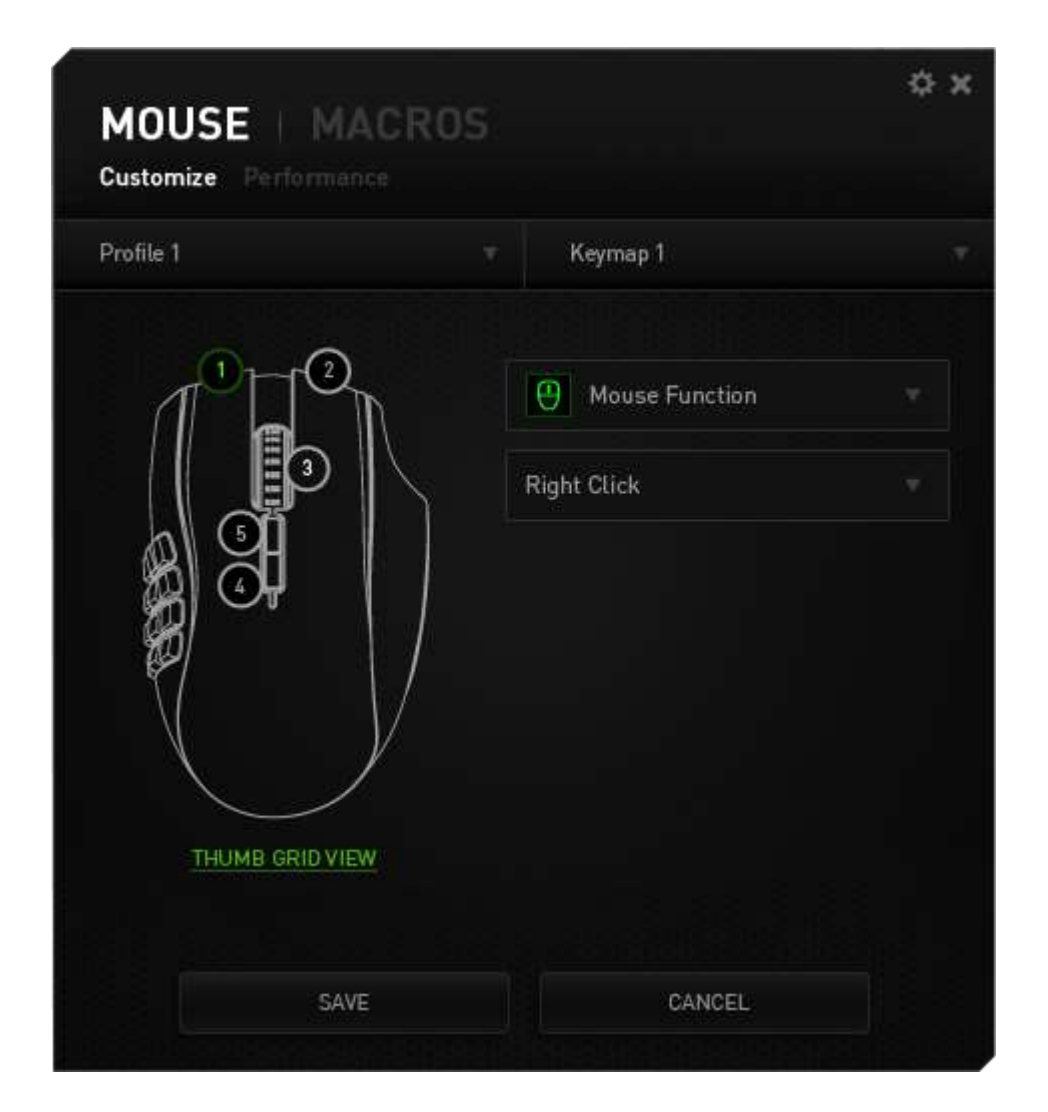

#### **Visão lateral**

A Visão lateral é o local em que você pode personalizar os 12 Botões de polegar.

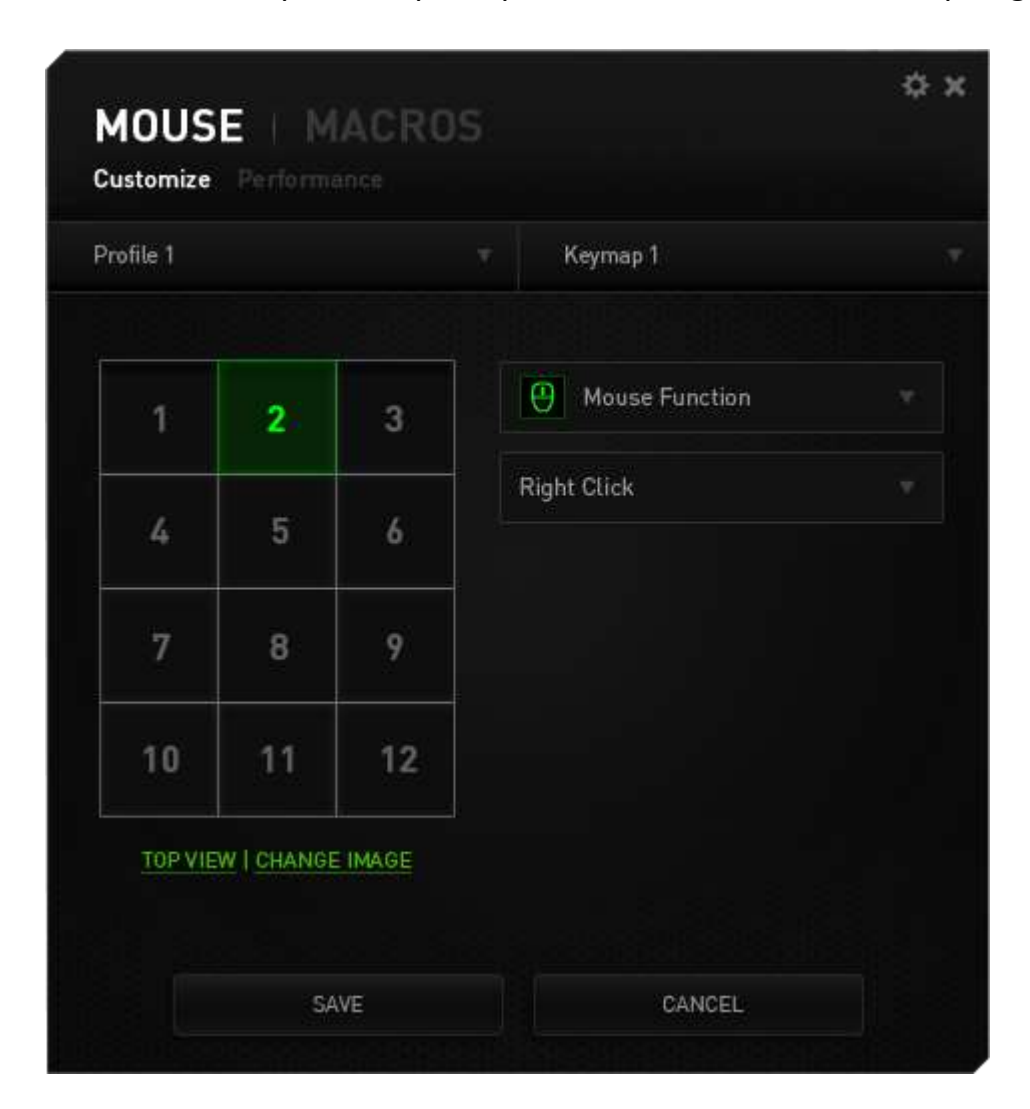

## *OPÇÕES DE PERSONALIZAÇÃO (CUSTOMIZATION OPTIONS)*

Inicialmente, cada um dos botões do mouse está configurado como **Default**. Entretanto, a função desses botões pode ser alterada clicando no botão desejado para acessar o menu suspenso principal.

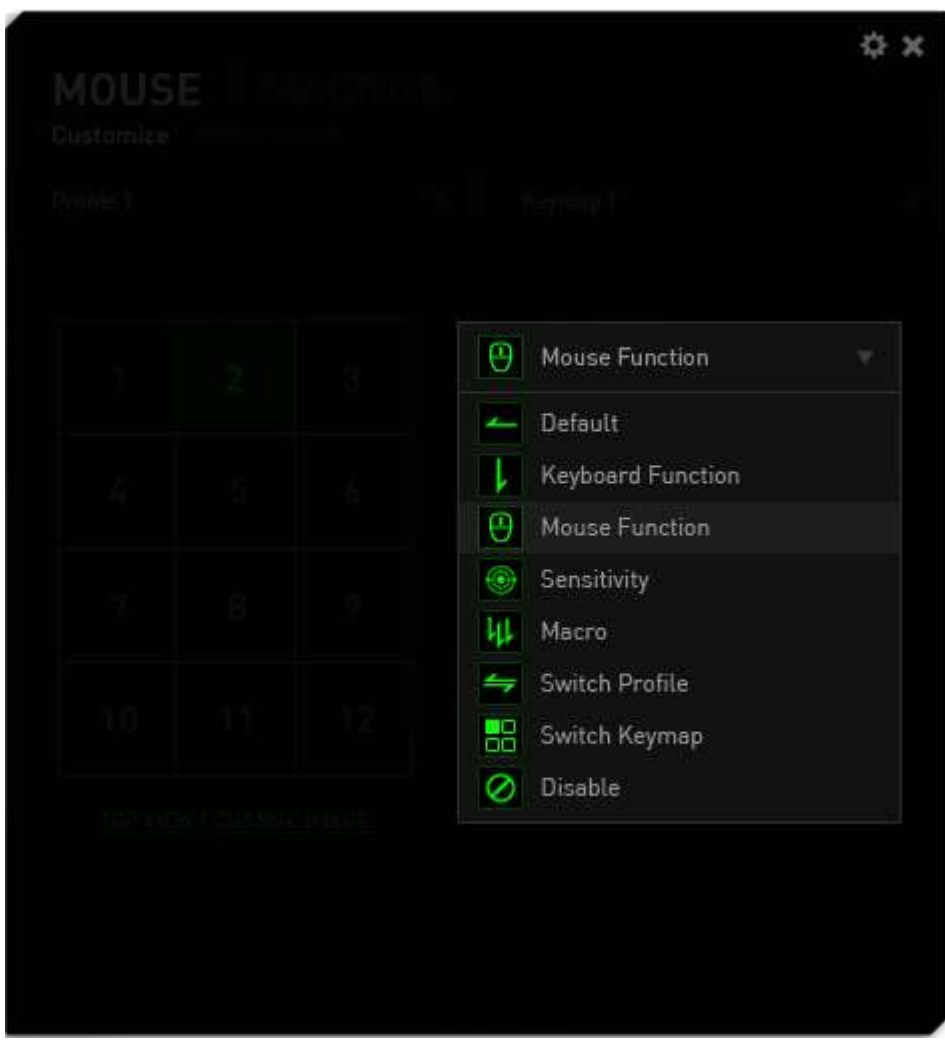

A seguir, as opções de personalização e suas respectivas descrições.

# **Padrão (Default)**

Esta opção permite que você retorne à função original da tecla. Para escolher *PADRÃO*, basta selecionar a opção no Menu principal de tarefas.

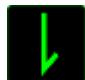

## **Função do teclado (Keyboard Function)**

Essa opção permite mudar qualquer botão do mouse para outra função do teclado. Para escolher uma função de teclado, selecione *FUNÇÃO DE TECLADO* no Menu principal de tarefas e pressione a tecla que você deseja usar no campo especificado abaixo. Você também pode incluir teclas modificadoras, como *Ctrl*, *Shift*, *Alt* ou qualquer uma de suas combinações.

## **Função do mouse (Mouse Function)**

Essa opção permite mudar qualquer botão do mouse para outra função do mouse. Para selecionar uma função do mouse, selecione *FUNÇÃO DO MOUSE* no Menu principal de tarefas e será exibido um submenu *ATRIBUIR BOTÃO*.

Abaixo estão listadas as funções que podem ser escolhidas pelo submenu Atribuir botão:

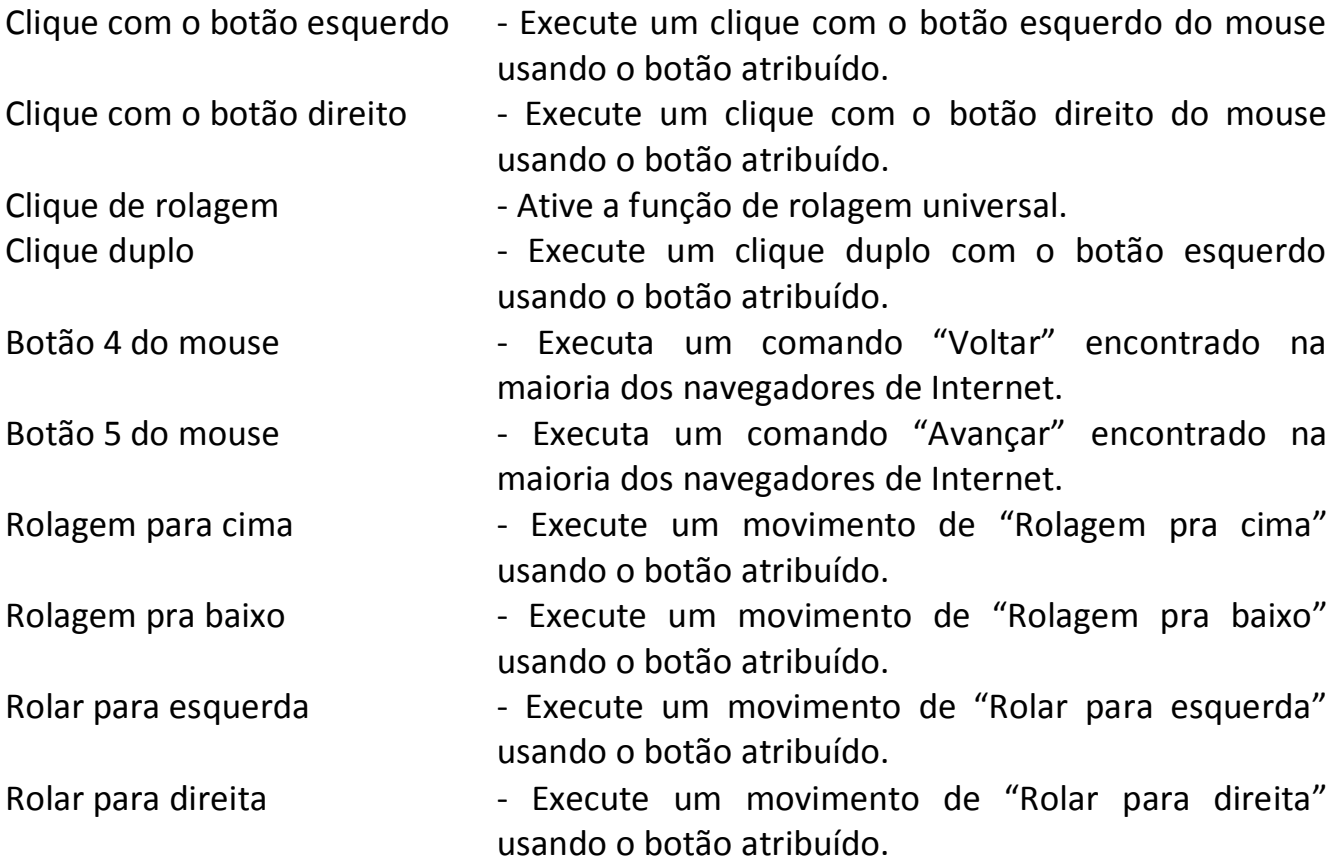

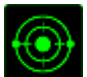

## **Sensibilidade (Sensitivity)**

O termo Sensibilidade refere-se à velocidade que o ponteiro do mouse pode se movimentar pela tela. Quando a função Sensibilidade é selecionada no menu suspenso, será exibido um submenu que dará acesso às seguintes opções:

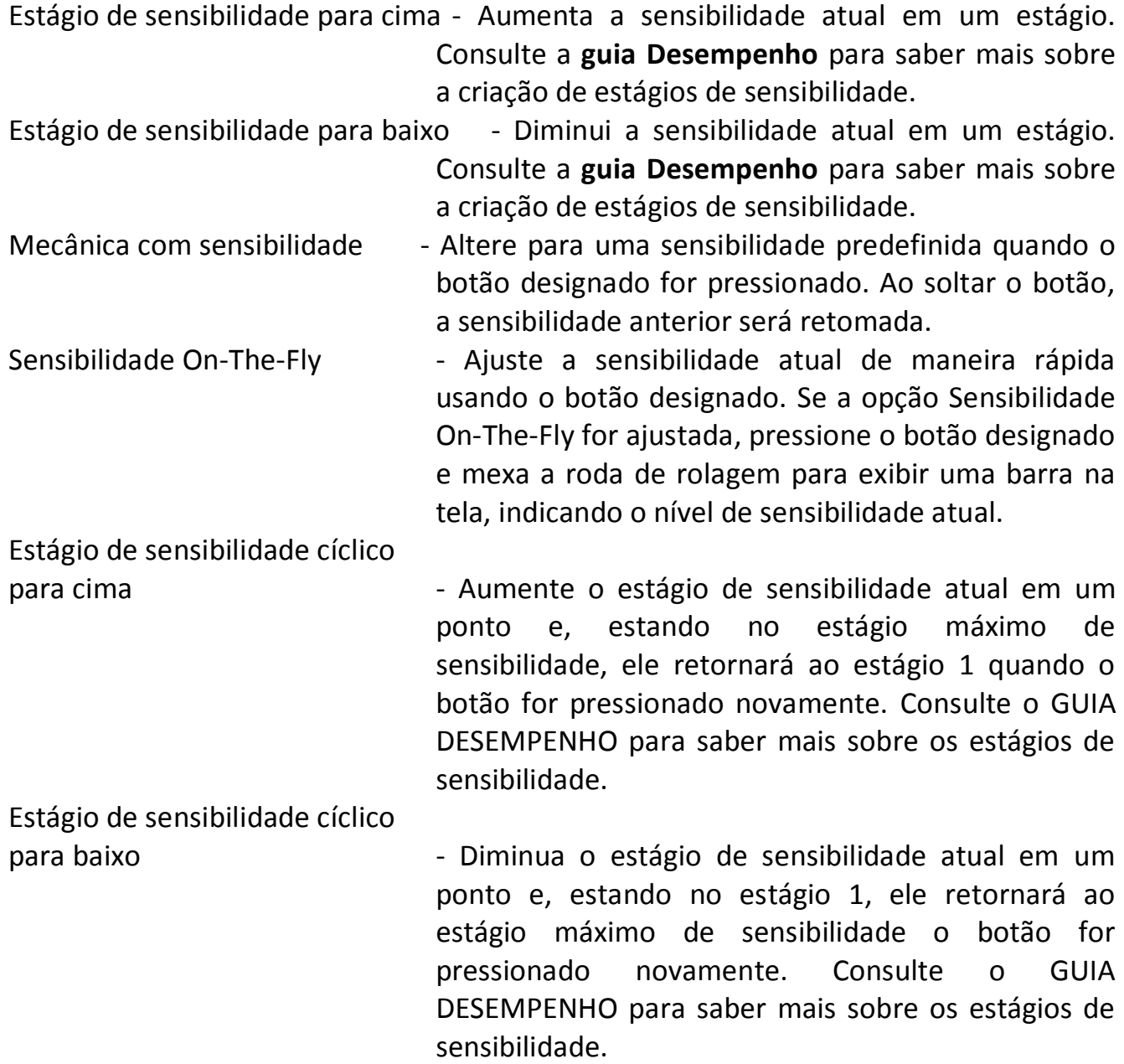

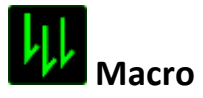

Uma macro é uma sequência pré-gravada de teclas e botões pressionados executada no momento preciso. Ao configurar um botão para uma macro, é possível, de forma conveniente, executar uma cadeia de comandos. Quando essa opção é selecionada no menu suspenso, será exibido um submenu que permite escolher um comando de macro pré-gravado. Consulte a **guia Macros** para saber mais sobre a criação de comandos de macros.

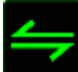

## **Alternar perfil (Switch Profile)**

Alternar Perfil permite alterar perfis instantaneamente e carregar imediatamente todas as suas configurações pré-configuradas. Ao selecionar Alternar Perfil no menu suspenso, será exibido um submenu que permite escolher o perfil a ser usado. Uma exibição em tela aparecerá automaticamente sempre que você mudar perfis.

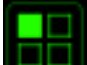

## **Botão de Mapa de Caracteres**

O Botão de Mapa de Caracteres permite que você facilmente altere as funções de teclas com um pressionar de botão. Ao selecionar o Botão de Mapa de Teclas no Menu de Definição de Teclas, um submenu irá surgir onde você poderá escolher qual mapa de teclas utilizar.

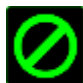

## **Desativar (Disable)**

Essa opção transforma um botão atribuído em não utilizável. Use Desativar quando não precisar de um botão ou se um botão em particular interferir com seus jogos.

#### *GUIA DESEMPENHO (PERFORMANCE TAB)*

A guia Desempenho permite que a velocidade e a precisão do ponteiro do mouse sejam aprimoradas. De forma semelhante à da guia Personalizar, as alterações feitas aqui são salvas automaticamente no perfil atual.

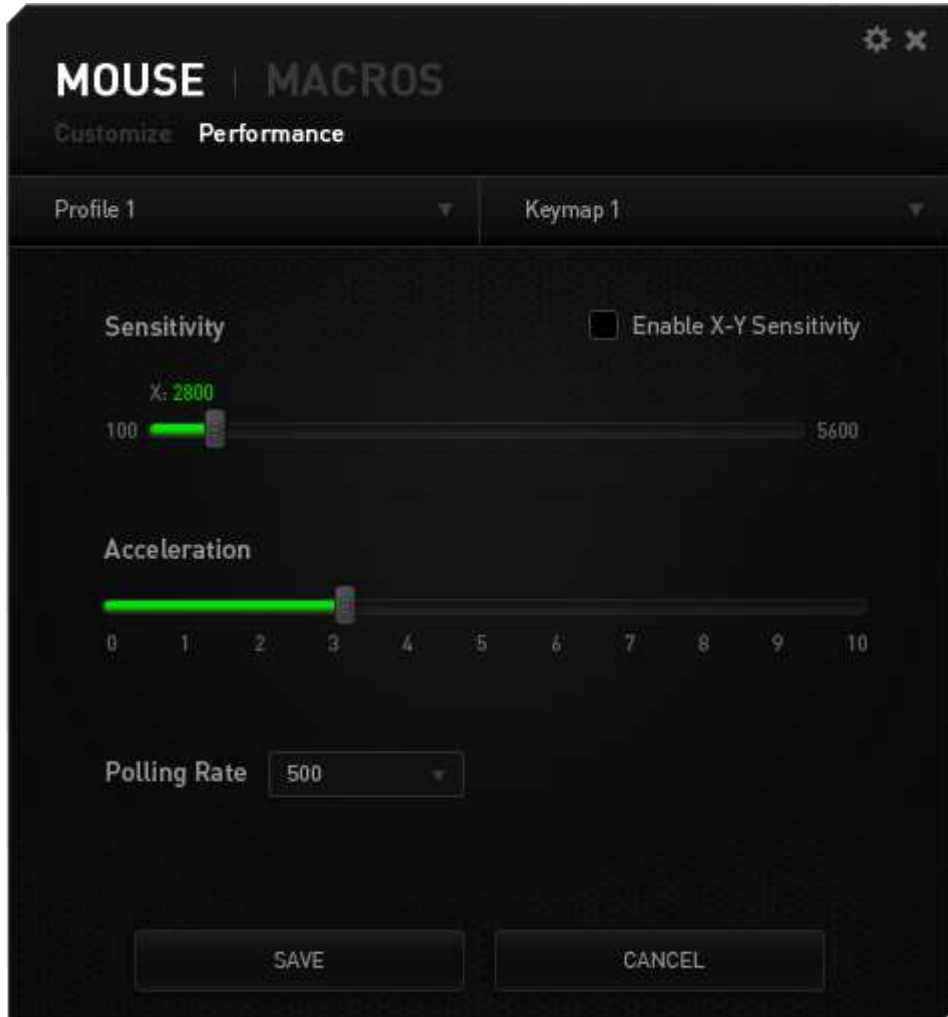

Abaixo estão listadas as opções de desempenho e suas descrições.

#### **Sensibilidade (Sensitivity)**

Sensibilidade se relaciona à quantidade de esforço necessária para mover o ponteiro do mouse em qualquer direção. Quanto mais alta a sensibilidade, mais respostas o mouse oferecerá.

#### **Ativar sensibilidade X-Y (Enable X-Y Sensitivity)**

Por padrão, os eixos X (horizontal) e Y (vertical) usam os mesmos valores de sensibilidade. Entretanto, você pode definir valores de sensibilidade diferentes para cada um dos eixos selecionando a opção "**Ativar Sensibilidade X e Y**".

#### **Configurar estágios de sensibilidade (Configure Sensitivity Stages)**

Um estágio de sensibilidade trata-se de um valor de sensibilidade predeterminado. Você pode criar até cinco estágios de sensibilidade diferentes, os quais podem ser escolhidos por meio dos botões de estágio de sensibilidade para cima e para baixo. Esta opção pode ser usada paralelamente à opção "**Ativar Sensibilidade X e Y**".

#### **Aceleração (Acceleration)**

Aceleração aumenta a velocidade de movimento do cursor de acordo com a velocidade com que você move o mouse. Quanto mais alto o valor, mais rápido o mouse acelera.

#### **Taxa de poll (Polling Rate)**

Quanto maior a taxa de poll, maior será a frequência com que o computador recebe informações sobre o status do mouse, aumentando, assim, o tempo de reação do ponteiro do mouse. Você pode trocar entre 125Hz (8ms), 500Hz (2ms) e 1000Hz (1ms) selecionando a taxa de poll desejada no menu suspenso.

#### *GUIA MACROS (MACROS TAB)*

A guia Macros permite criar uma série precisa de teclas e botões pressionados. Essa guia também permite que você tenha diversas macros e longos comandos de macros ao seu dispor.

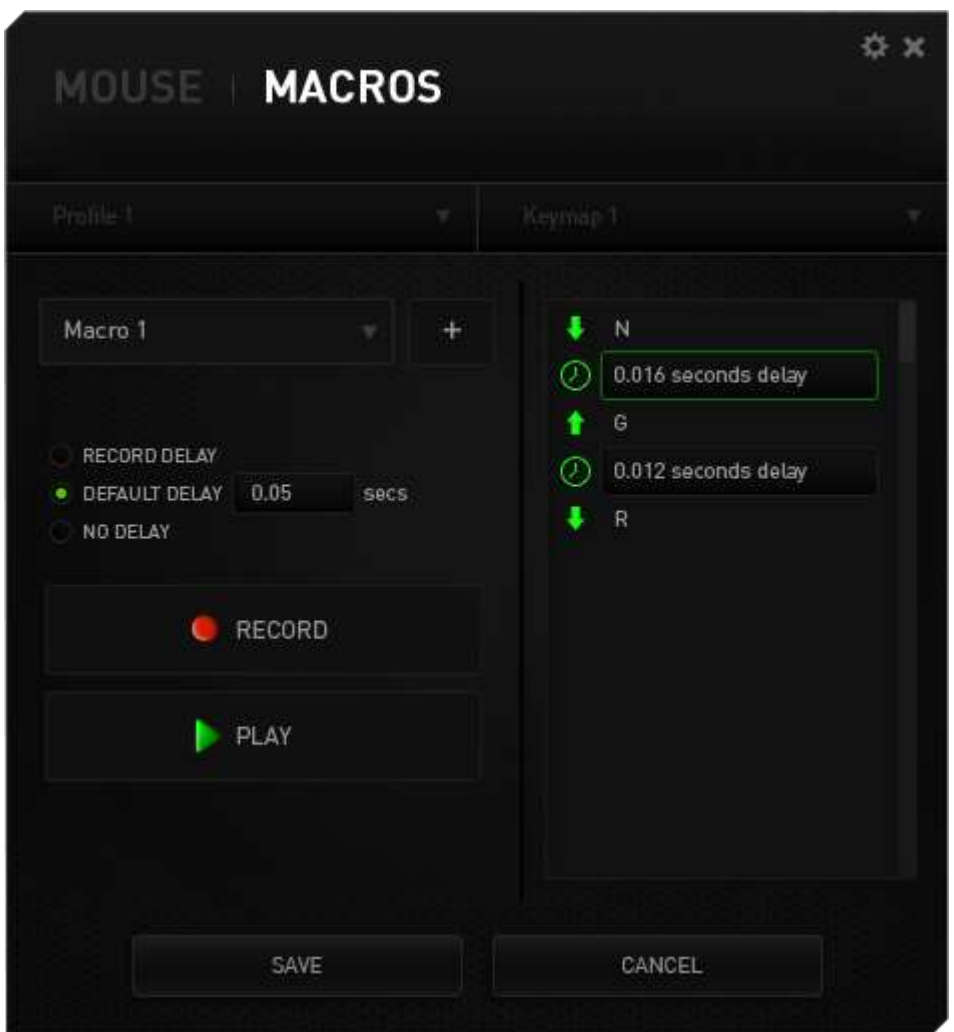

Você pode criar uma nova macro ao clicar no **botão ou selecionar uma macro** existente para edição no menu suspenso.

Para criar um comando de macro, simplesmente clique no botão e terme e todas as teclas e botões pressionados serão automaticamente registrados na tela de macros**.**  Quando todos os registros de macros estiverem concluídos, clique no botão  $\blacksquare$  PARAR

para encerrar a sessão.

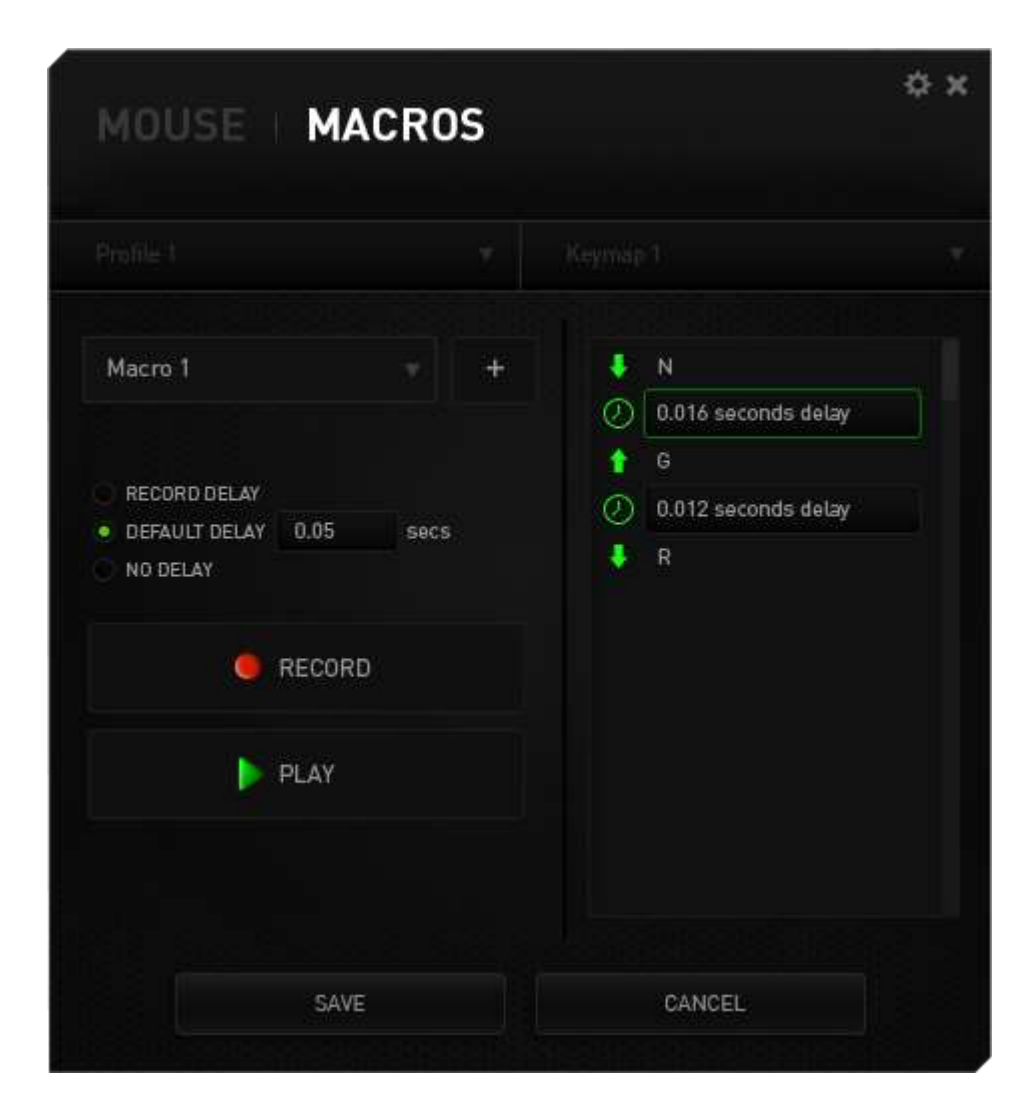

## *CONFIGURAÇÕES DE EXIBIÇÃO EM JOGO*

Aqui você pode configurar várias definições de sobreposição e até mesmo exibir ícones para cada botão de mouse na grade de miniaturas com 12 botões quando mostrada no jogo.

*Observação: a sobreposição não é suportada pelos sistemas Windows XP.*

#### **Definições de sobreposição**

Ajuste o nível de transparência do configurador quando exibido em jogo utilizando o deslizador TRANSPARÊNCIA DE SOBREPOSIÇÃO.

Selecione "EXIBIR SOBREPOSIÇÃO" para ativar a exibição da grade de miniaturas com 12 botões na tela de jogo.

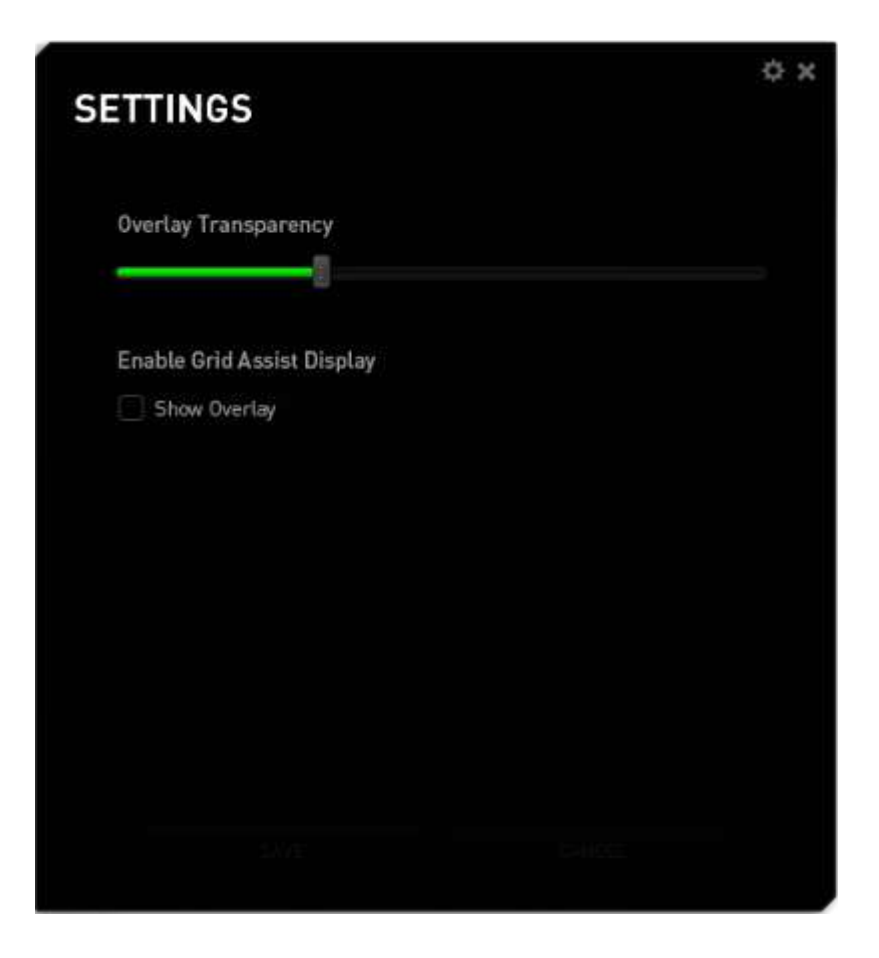

#### **Imagens de Exibição da Grade de Miniatura com 12 botões**

Você pode atribuir uma imagem para cada botão na grade de miniatura com 12 botões que é exibida na tela de jogo se a sobreposição de grade estiver habilitada.

Acesse a guia**Personalizar** e altere a **Visualização da Grade de Miniatura**.

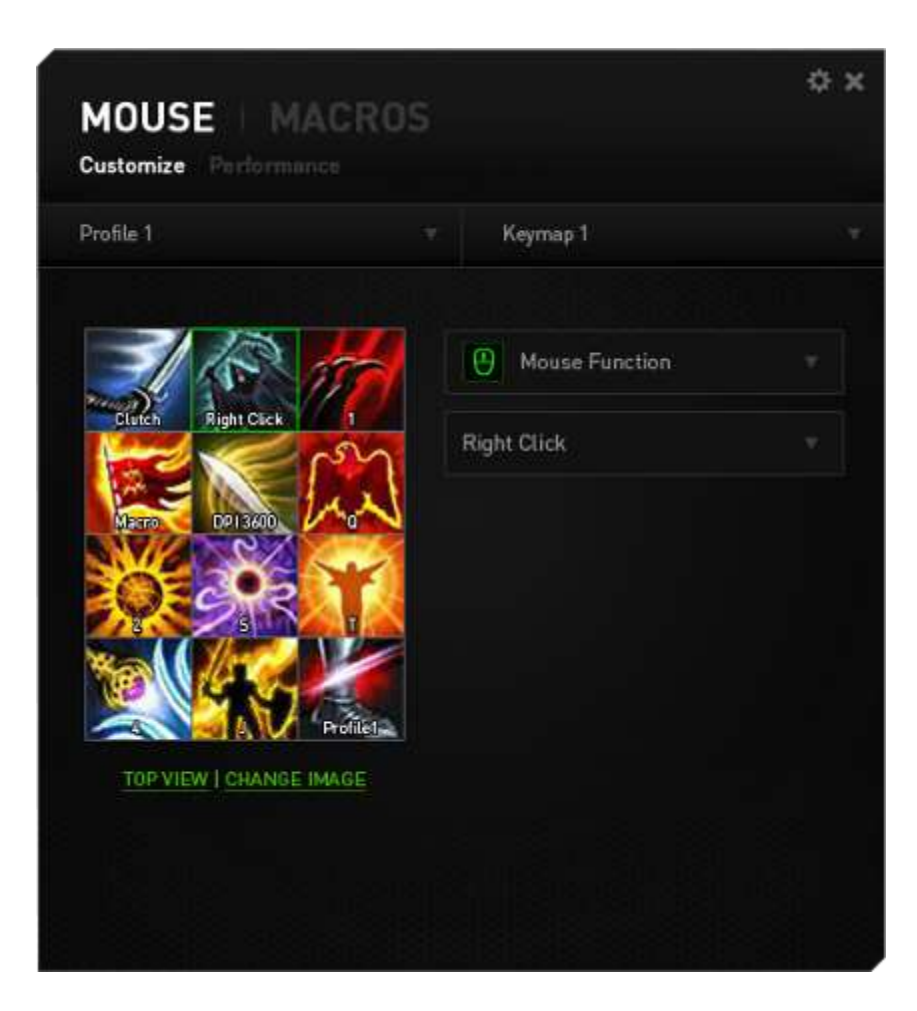

Selecione o botão para alterar a imagem. Então, clique no link ALTERARIMAGEM.

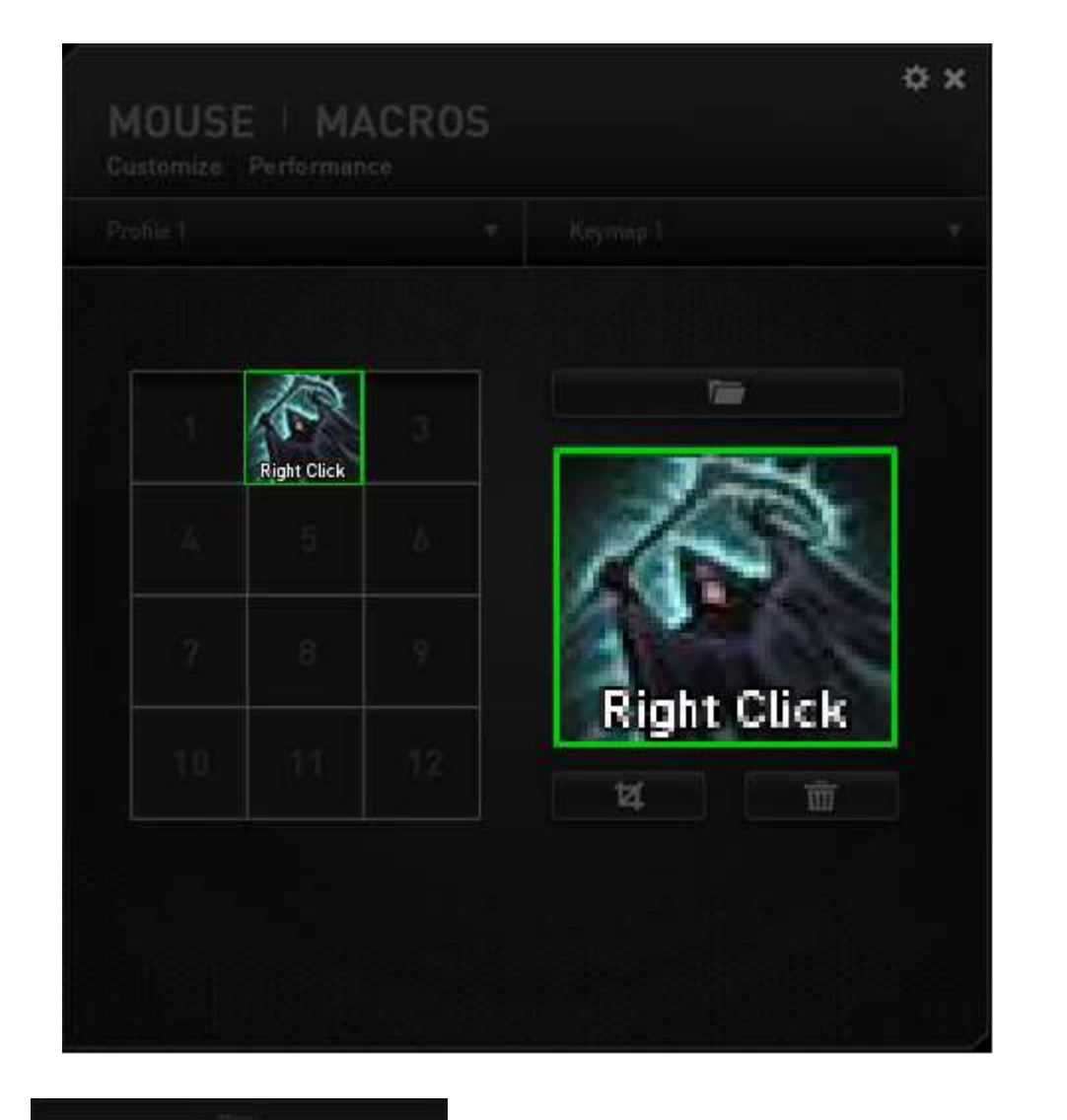

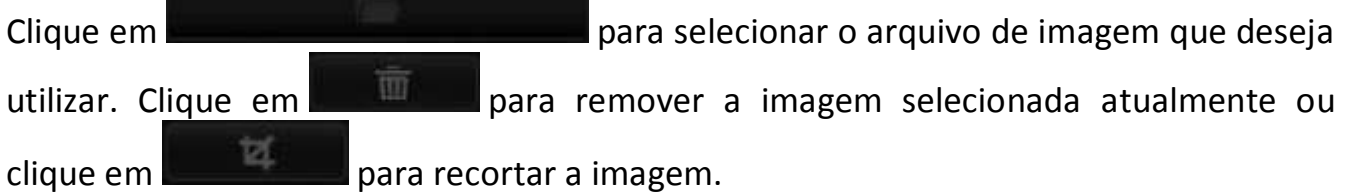

## <span id="page-50-0"></span>**10. SEGURANÇA E MANUTENÇÃO**

#### *DIRETRIZES SOBRE SEGURANÇA*

Para atingir segurança máxima durante o uso do Razer Naga Epic Chroma, sugerimos que você adote as seguintes diretrizes:

- 1. Evite olhar diretamente para o feixe de controle do mouse ou apontar o feixe em direção aos olhos de outra pessoa. Observe que o feixe de controle NÃO é visível a olho nu pelo ser humano e está configurado em um modo "sempre ligado".
- 2. Caso tenha problema ao usar o dispositivo adequadamente e a solução de problemas não for suficiente para resolvê-lo, desconecte o dispositivo e entre em contato com a linha direta da Razer ou vá até o site [www.razersupport.com](http://www.razersupport.com/) para obter suporte. Nunca tente consertar o dispositivo sozinho.
- 3. Não desmonte o dispositivo (isso invalida a garantia) e não tente consertá-lo por conta própria ou usá-lo em situações de carregamento anormal de corrente.
- 4. Mantenha o dispositivo longe de líquidos e da umidade. Opere o dispositivo somente em temperaturas entre 0 °C (32 °F) e 40 °C (104 °F). Se a temperatura exceder esse intervalo, desligue e desconecte o dispositivo para que a temperatura se estabilize e volte a um nível operacional adequado.

#### *BATERIA*

O Razer Naga Epic Chroma contém uma bateria recarregável interna de íon-lítio. Em geral, a expectativa de vida de tais baterias depende do uso. O uso pesado diário resultará em vida mais curta da batera. O uso casual estenderá a vida da bateria. Se você suspeitar que a bateria recarregável de íon-lítio dentro do Razer Naga Epic Chroma possa estar desgastada (com baixa carga), tente carregá-la. Se a bateria não recarregar após várias tentativas, ela pode não estar operacional. Descarte as baterias de acordo com suas leis e diretrizes ambientais locais.

#### *CONFORTO*

Aqui estão algumas dicas para garantir que você use seu dispositivo confortavelmente. Pesquisas mostram que longos períodos de movimento repetitivo, posição inadequada de periféricos de computador, postura incorreta e maus hábitos podem estar associados ao desconforto físico e à lesão de nervos, tendões e músculos. Seguem abaixo algumas diretrizes para evitar lesões e garantir o conforto ideal ao usar o Razer Naga Epic Chroma.

- 1. Coloque o teclado e o monitor diretamente à sua frente com o mouse próximo a eles. Coloque os cotovelos próximos às laterais do seu corpo, não muito longe e o mouse a uma distância de fácil alcance.
- 2. Ajuste a altura da cadeira e da mesa para que o teclado e o mouse fiquem na altura ou abaixo da altura do cotovelo.
- 3. Mantenha os pés apoiados, a postura ereta e os ombros relaxados.
- 4. Durante o jogo, relaxe o pulso e mantenha-o reto. Se você realiza as mesmas tarefas manuais repetidamente, tente não curvar, estender ou torcer as mãos por longos períodos.
- 5. Não apoie os pulsos em superfícies rígidas por muito tempo. Use um apoio para descansar os pulsos enquanto estiver jogando.
- 6. Personalize os botões no mouse para ajustá-los ao seu estilo de jogo e minimizar movimentos repetitivos ou desajeitados.
- 7. Verifique se o mouse cabe confortavelmente em suas mãos.
- 8. Não sente na mesma posição o dia inteiro. Levante-se, afaste-se de sua mesa e faça exercícios para alongar braços, ombro, pescoço e pernas.
- 9. Se você sentir algum desconforto físico durante o uso do mouse, como dor, torpor ou formigamento nas mãos, pulsos, cotovelos, pescoço ou costas, consulte um médico qualificado imediatamente.

#### *MANUTENÇÃO E USO*

Razer Naga Epic Chroma wymaga minimalnych nakładów konserwacyjnych, aby zachować optymalny stan. Zalecamy odłączenie i wyczyszczenie urządzenia raz na miesiąc przy użyciu miękkiej ściereczki lub wacika bawełnianego z odrobiną ciepłej wody. Nie należy używać mydła lub agresywnych środków czyszczących.

Para ter a mais moderna experiência em movimento e controle, é altamente recomendável usar uma superfície para mouse premium da Razer. Algumas superfícies causam desgaste exagerado dos pés, requerendo cuidado constante e eventual substituição.

Observe que o sensor do Razer Naga é ajustado ' ou otimizado especialmente para as superfícies para mouse. Isso significa que o sensor foi testado intensivamente para confirmar que o Razer Naga Epic Chroma lê e controla melhor nas superfícies para mouse da Razer.

## <span id="page-53-0"></span>**11. INFORMAÇÕES LEGAIS**

#### *INFORMAÇÕES DE DIREITOS AUTORAIS E PROPRIEDADE INTELECTUAL*

Copyright ©2014 Razer Inc. Todos os direitos reservados. Razer, para Gamers Feito por Gamers, e o logotipo da cobra de três cabeças são marcas comerciais ou marcas comerciais registradas da Razer Inc. e/ou suas empresas afiliadas nos Estados Unidos ou outros países. Windows e o logotipo Windows são marcas comerciais do grupo de empresas Microsoft. Mac OS, Mac e o logotipo Mac são marcas comerciais ou marcas registradas da Apple, Inc., registradas nos EUA e em outros países.Todas as outras marcas comerciais são propriedade de seus respectivos proprietários.

A Razer Inc (doravante nesta denominada a "Razer") pode ter direitos autorais, marcas comerciais, segredos comerciais, patentes, pedidos de registro de patente ou outros direitos de propriedade (registrados ou não) no concernente ao produto neste Guia Principal. O fornecimento deste Guia Principal não dá a você uma licença para (quaisquer) tais patentes, marcas registradas, direitos autorais ou outros direitos de propriedade intelectual. O Razer Naga Epic Chroma (doravante nesta denominado o "Produto") pode ser diferente das imagens na caixa ou de outro modo. A Razer não assume qualquer responsabilidade por tais diferenças ou por quaisquer eventuais erros. As informações na presente estão sujeitas a alterações sem aviso prévio.

#### *GARANTIA LIMITADA DO PRODUTO*

Para conferir os termos atuais da Garantia Limitada do Produto, acesse [www.razerzone.com/warranty.](http://www.razerzone.com/warranty)

#### *LIMITAÇÃO DE RESPONSABILIDADE*

Sob nenhuma circunstância a Razer será responsável por quaisquer lucros cessantes, perda de informações ou de dados, danos especiais, incidentais, indiretos, compensatórios, consequenciais ou acidentais oriundos de qualquer forma da distribuição, venda, revenda, uso ou incapacidade de uso do Produto. Sob nenhuma circunstância a responsabilidade da Razer ultrapassará o valor de compra do Produto no varejo.

#### *CUSTOS DAS AQUISIÇÕES*

Para evitar dúvidas, sob nenhuma circunstância a Razer será responsável por quaisquer custos de aquisição, salvo tenha sido informada a respeito da possibilidade de tais danos, e sob nenhuma circunstância a Razer será responsável por quaisquer custos de responsabilidade de aquisição que ultrapassem o preço de compra do Produto no varejo.

#### *DISPOSIÇÕES GERAIS*

Os termos da presente serão regidos e interpretados segundo a legislação do foro no qual o Produto foi adquirido. Se qualquer termo neste manual for considerado inválido ou inexequível, tal termo (enquanto inválido ou inexequível) será considerado sem nulo, sem efeito e excluído sem invalidar quaisquer termos remanescentes. A Razer reserva-se o direito de emendar qualquer termo a qualquer momento e sem aviso prévio.